**Sage 50** 

# **Anlagenverwaltung**

Sage 50 und Sage 50 Buchhaltung bieten ab der Comfort-Version eine Anlagenverwaltung an. Mit dieser kann das Anlagevermögen verwaltet werden.

**Wichtig:** In Sage 50 Standard ist die Anlagenverwaltung als Demo-Modul vorhanden, mit der maximal 3 Anlagen verwaltet werden können. Diese Anleitung erläutert Ihnen die verschiedenen Funktionen der Anlagenverwaltung.

Dieses Dokument ist gültig für folgende Programme:

Sage 50 Sage 50 Buchhaltung (Comfort, Professional und Quantum) (Comfort)

Stand: 02/2023

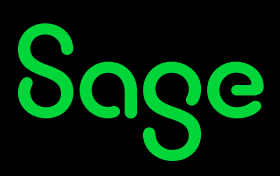

## Inhaltsverzeichnis

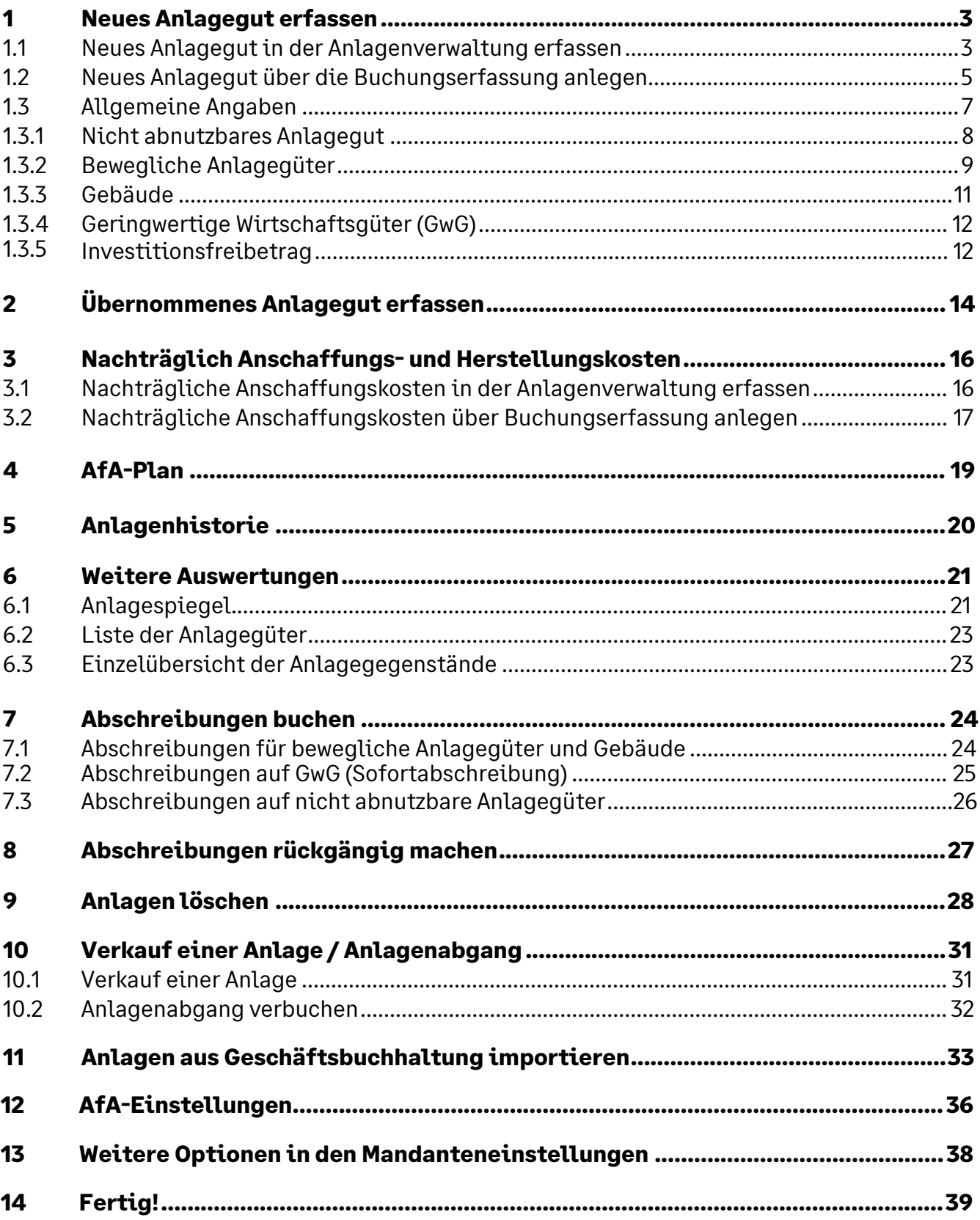

# Sage

## **1 Neues Anlagegut erfassen**

Neue Anlagen können auf zwei Wegen erfasst werden.

### **1.1 Neues Anlagegut in der Anlagenverwaltung erfassen**

• Klicken Sie im Hauptmenü auf BUCHHALTUNG -> "Anlagenverwaltung…"

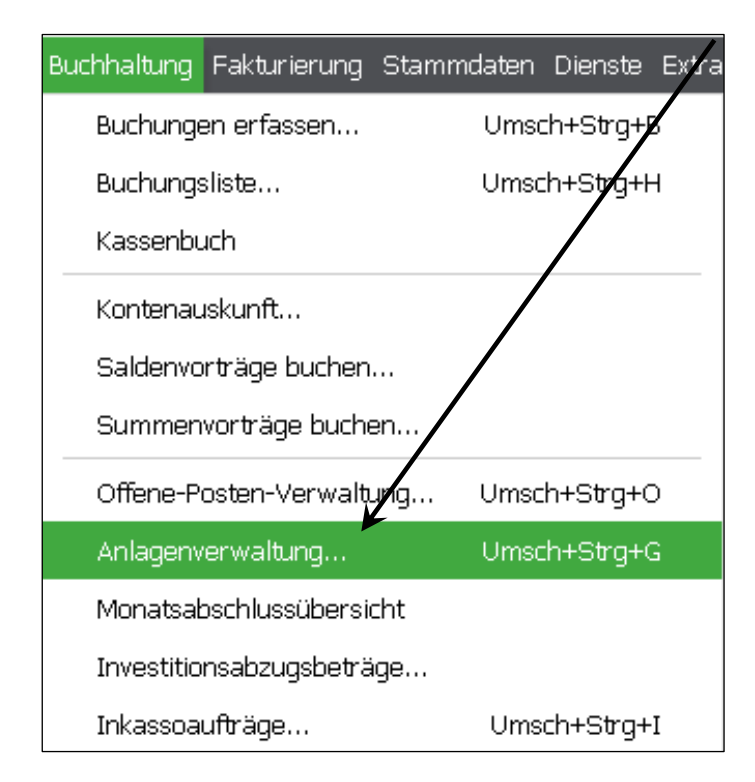

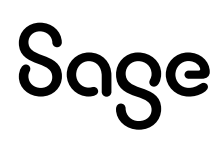

• In der geöffneten Anlagenverwaltung klicken Sie über BEARBEITEN -> "Neues Anlagegut erfassen".

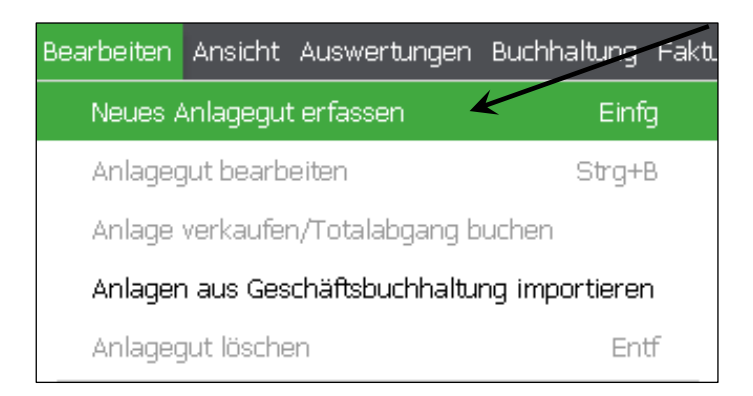

**Hinweis**: Alternativ klicken Sie in der grafischen Symbolleiste auf den Punkt "Neu" oder betätigen die Taste "Einfg" auf der Tastatur.

Setzen Sie die Option "Anschaffung" und wählen Sie über das Symbol "…" die gewünschte Anlagegruppe aus .

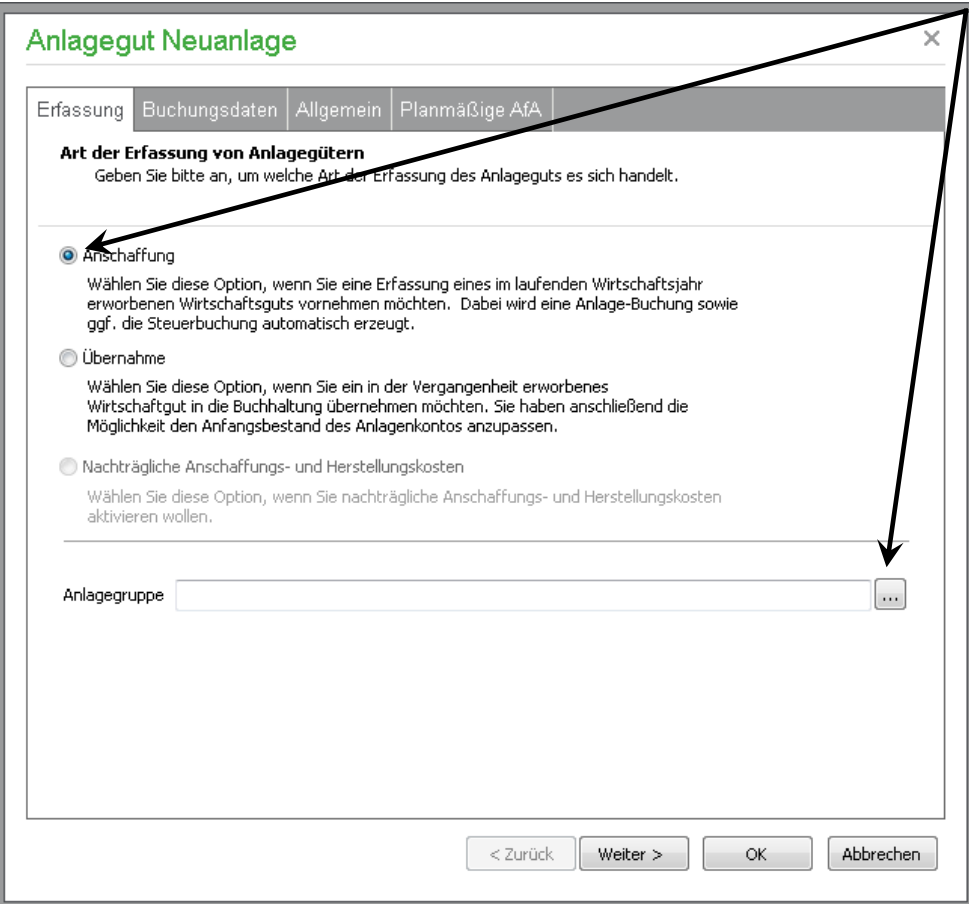

Nach Auswahl der gewünschten Anlagegruppe klicken Sie auf < **Weiter** >.

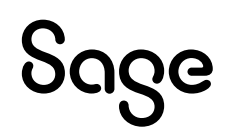

Vervollständigen Sie im nächsten Fenster die Buchungsdaten. In unserem Beispiel wird ein PKW über ein Kreditorenkonto gebucht und somit ein OP erzeugt.

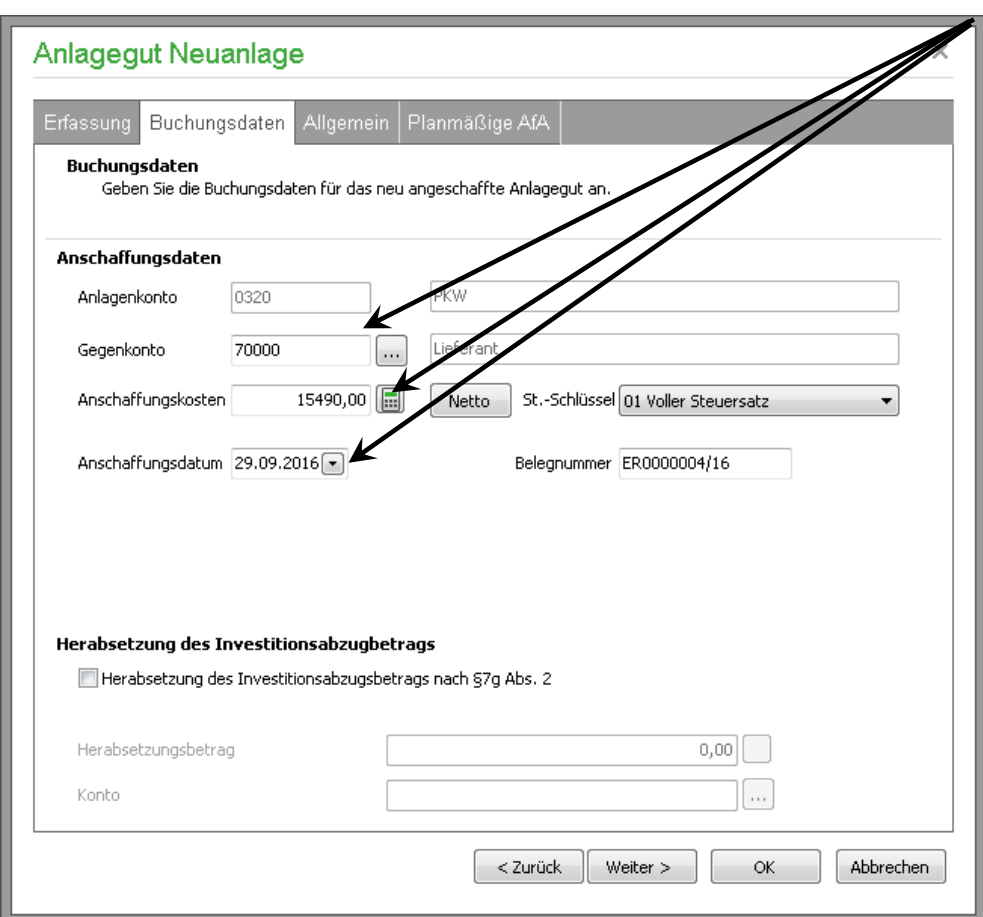

Sollte die Anlage aufgrund eines Investitionsabzugsbetrags gekauft worden sein, können Sie dies über die entsprechende Option aktivieren.

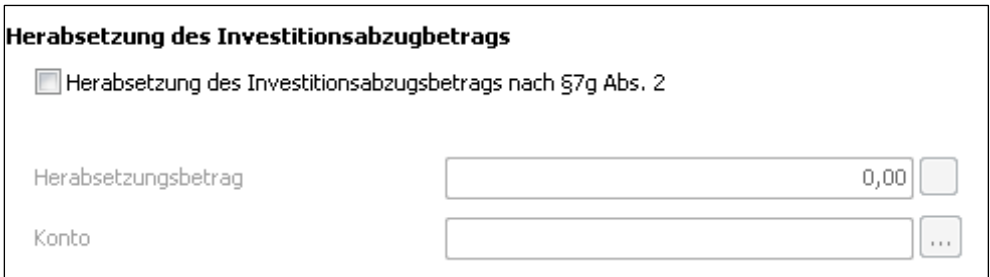

Lesen Sie nun weiter in Kapitel 1.3: "Allgemeine Angaben"

### **1.2 Neues Anlagegut über die Buchungserfassung anlegen**

Eine Anlage kann in Sage 50 auch über die Buchungserfassung angelegt werden. Sobald in der Buchungserfassung ein Anlagekonto angesprochen wird, erfolgt eine Abfrage der Software, ob die Anlage in das Anlageverzeichnis übernommen werden soll.

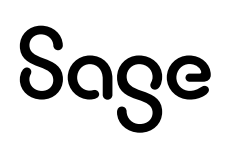

### Hier ein Beispiel:

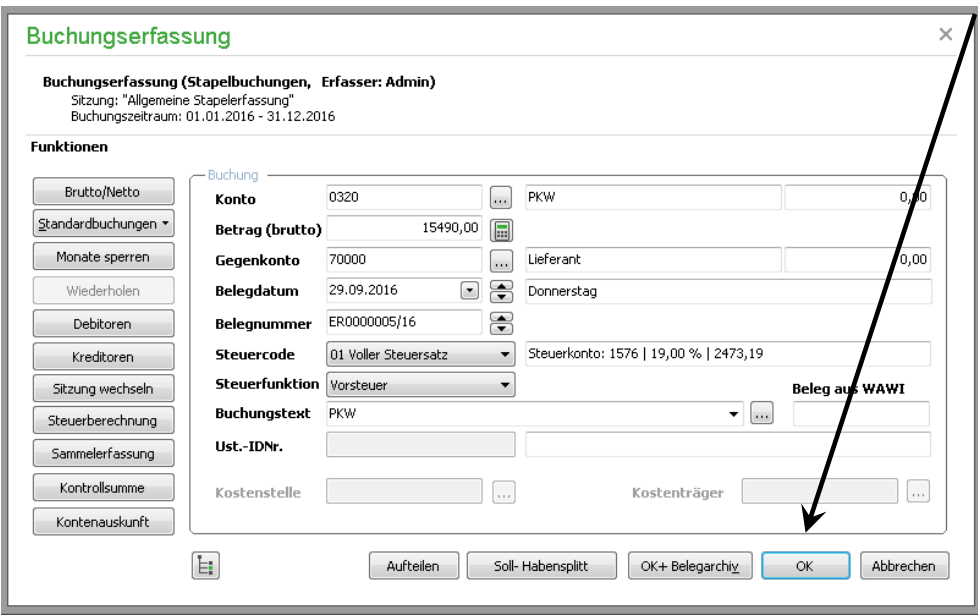

Nach der Bestätigung der Buchung über OK können die OP-Daten kontrolliert und angepasst werden. Klicken Sie auf die Schaltfläche < **OK** >.

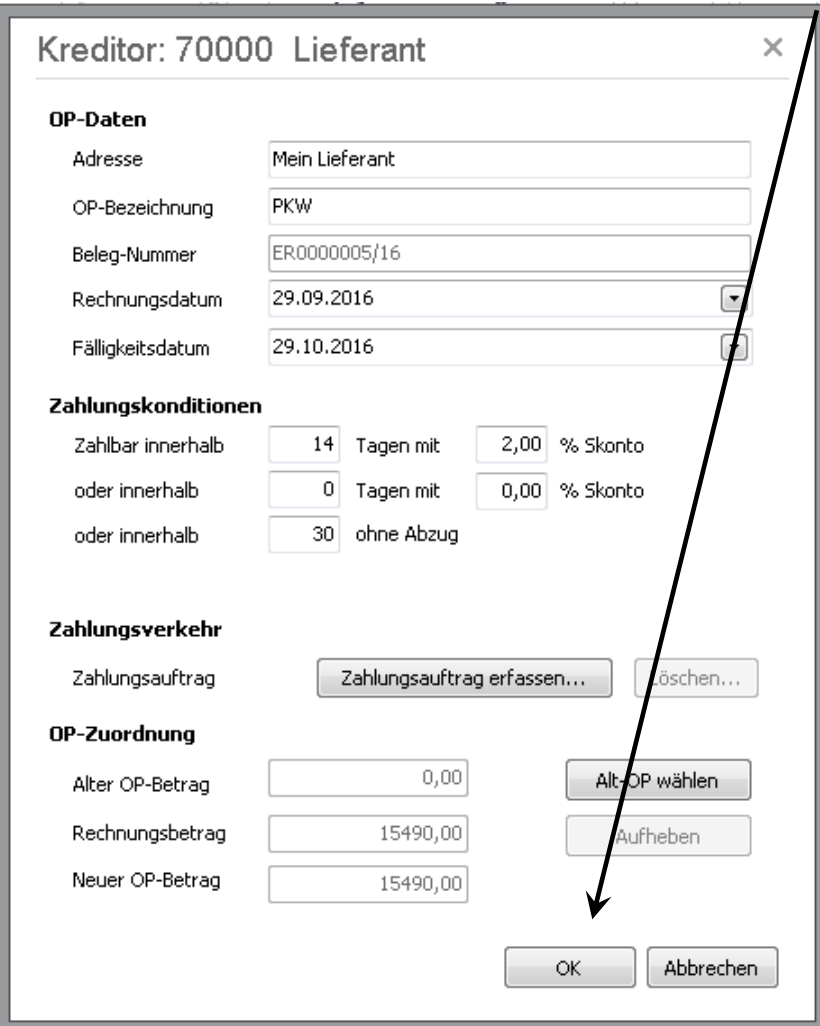

# Sage

Es erscheint nun eine Abfrage, ob die Anlage in das Anlageverzeichnis übernommen werden soll. Bestätigen Sie diese Abfrage mit < **Ja** >.

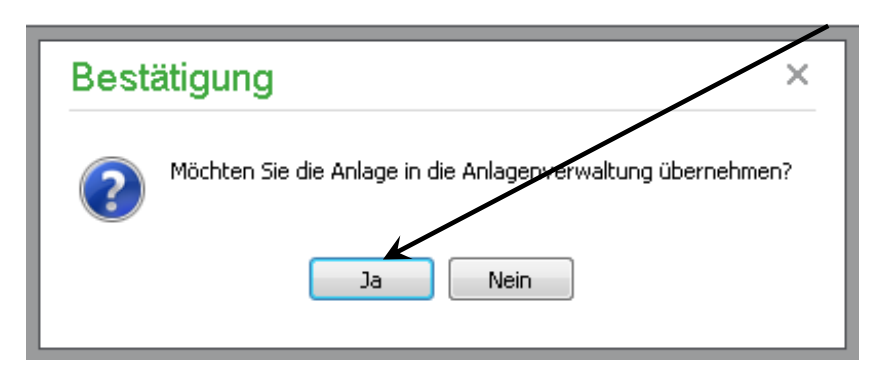

Die Anlage ist somit gebucht. Die Buchungsdaten und Anlagegruppe sind durch die erfasste Buchung bereits festgelegt und können nicht geändert werden.

### **1.3 Allgemeine Angaben**

Nach Vervollständigen der Buchungsdaten müssen die allgemeinen Angaben für die Anlage erfasst werden.

Hier wird auch definiert, um welche Anlagenart es sich bei diesem Anlagegut handelt. Damit die Auswertungen des Anlagenbereichs die korrekten Daten ermitteln kann, muss die zutreffende Option gesetzt werden.

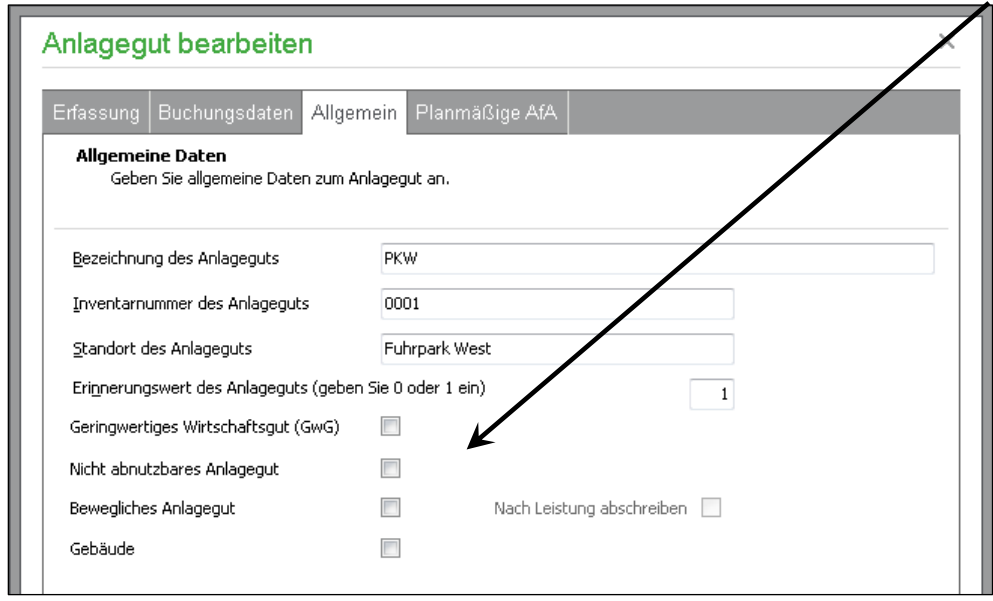

Je nach Definition ändern sich die Möglichkeiten, die AfA-Daten zu erfassen.

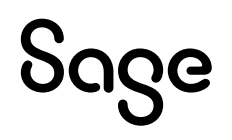

#### **1.3.1 Nicht abnutzbares Anlagegut**

Bei Aktivierung der Option "Nicht abnutzbares Anlagegut" ändert sich der Reiter "Planmäßige Afa" in "Teilwert-AfA", da nicht abnutzbare Anlagegüter nicht linear abgeschrieben werden.

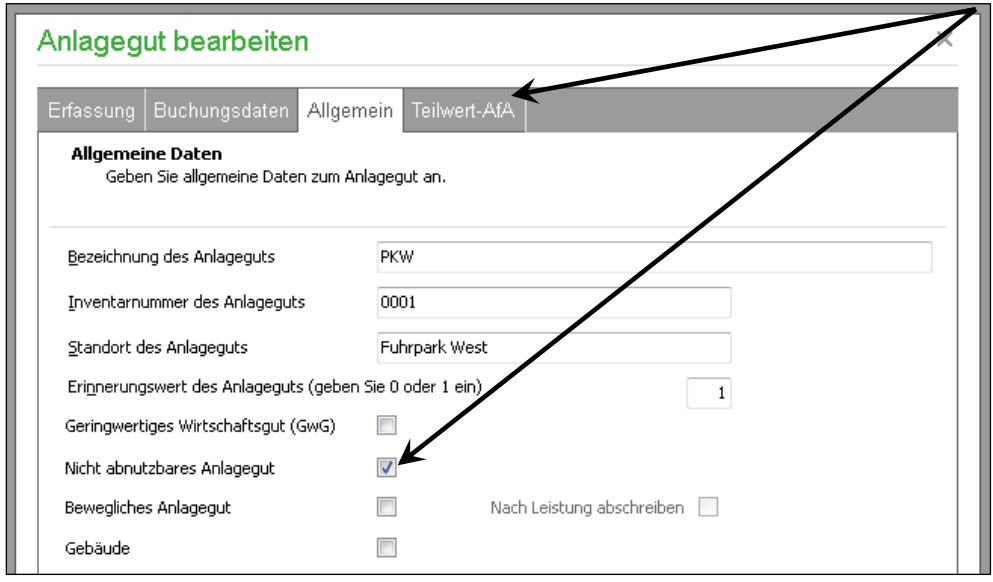

In dem Reiter "Teilwert-AfA" können dann bei Bedarf die Teilwerteabschreibungen gebucht werden.

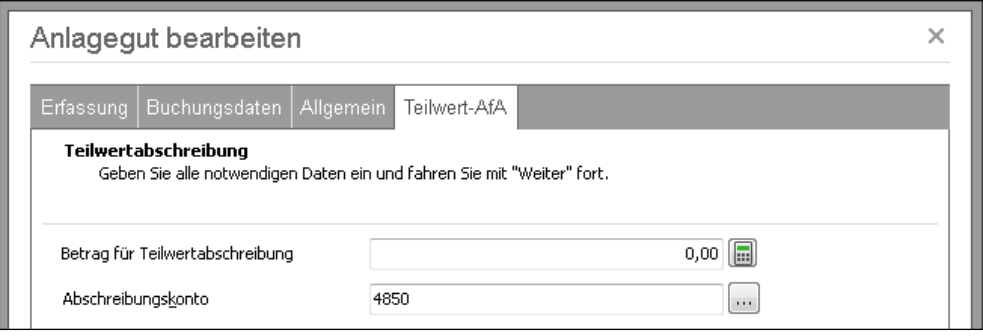

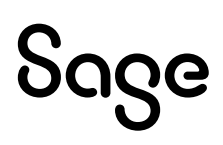

#### **1.3.2 Bewegliche Anlagegüter**

Bei der Aktivierung der Option "Bewegliches Anlagegut" erhalten Sie zusätzlich zur planmäßigen AfA die Möglichkeit, eine Sonder-AfA zu erfassen.

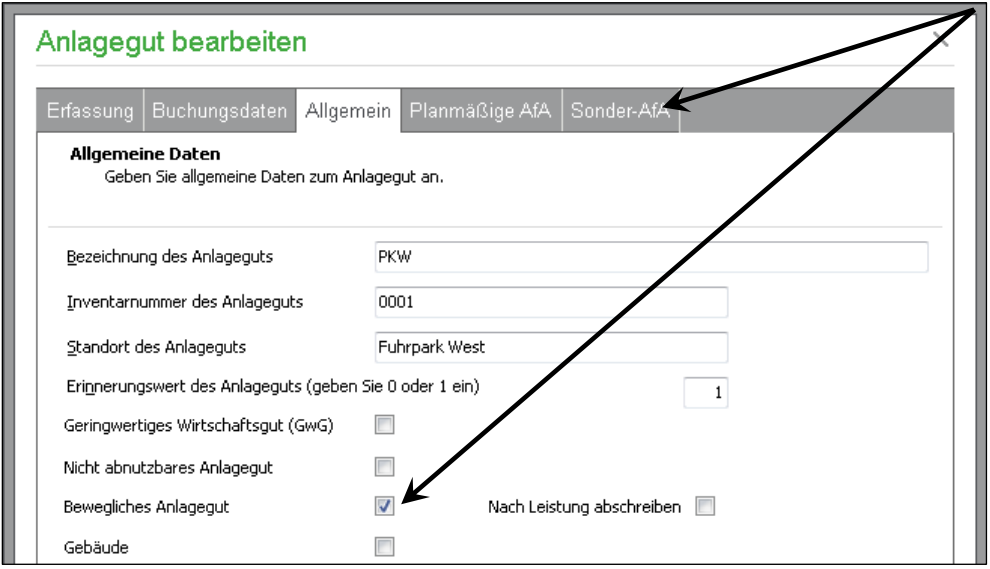

Im Reiter "Planmäßige AfA" können Sie Nutzungsdauer, Abschreibungsart sowie das Abschreibungskonto hinterlegen.

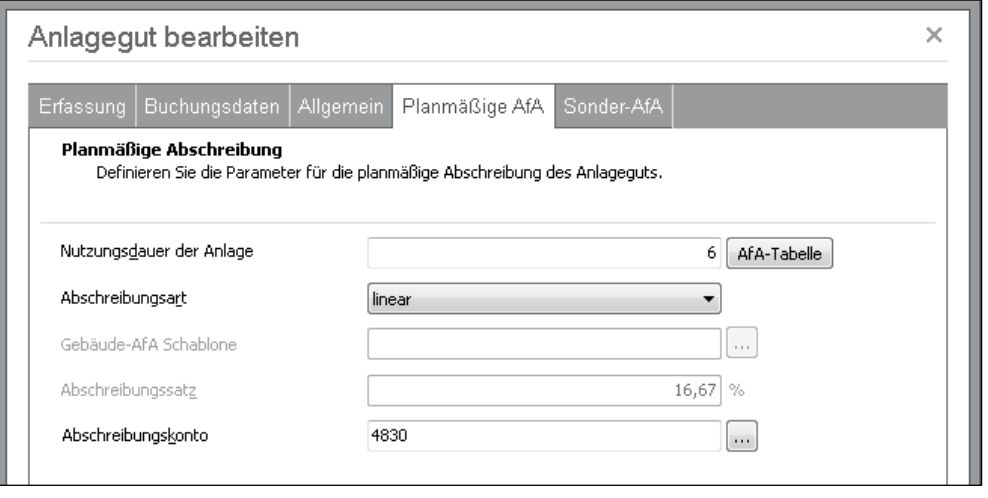

**Hinweis**: Sage 50 bietet eine AfA-Tabelle an. Aus dieser können die gängigsten Anlagen ausgewählt werden, die Software überträgt dann die Nutzungsdauer aus der Tabelle. Ist Ihnen die Abschreibungsdauer bekannt, können Sie die Nutzungsdauer auch manuell erfassen.

Die AfA-Tabelle können Sie aus der Anlagenverwaltung auch über EXTAS -> "AfA-Tabelle des Finanzamtes…" aufrufen.

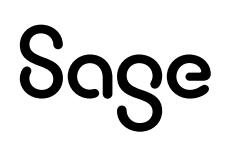

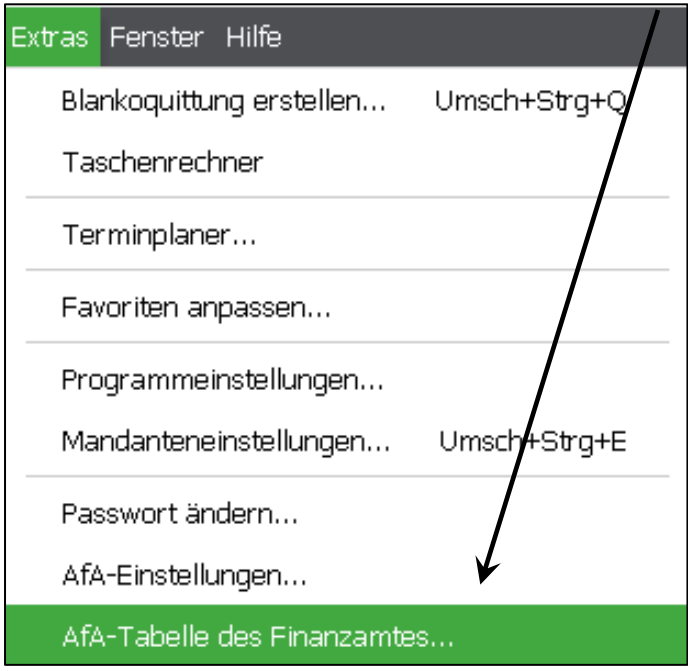

Diese AfA-Tabelle kann über diesen Weg auch ausgedruckt werden. Durch Eingabe des gewünschten Anlageguts wird die AfA-Tabelle nach passenden Einträgen durchsucht.

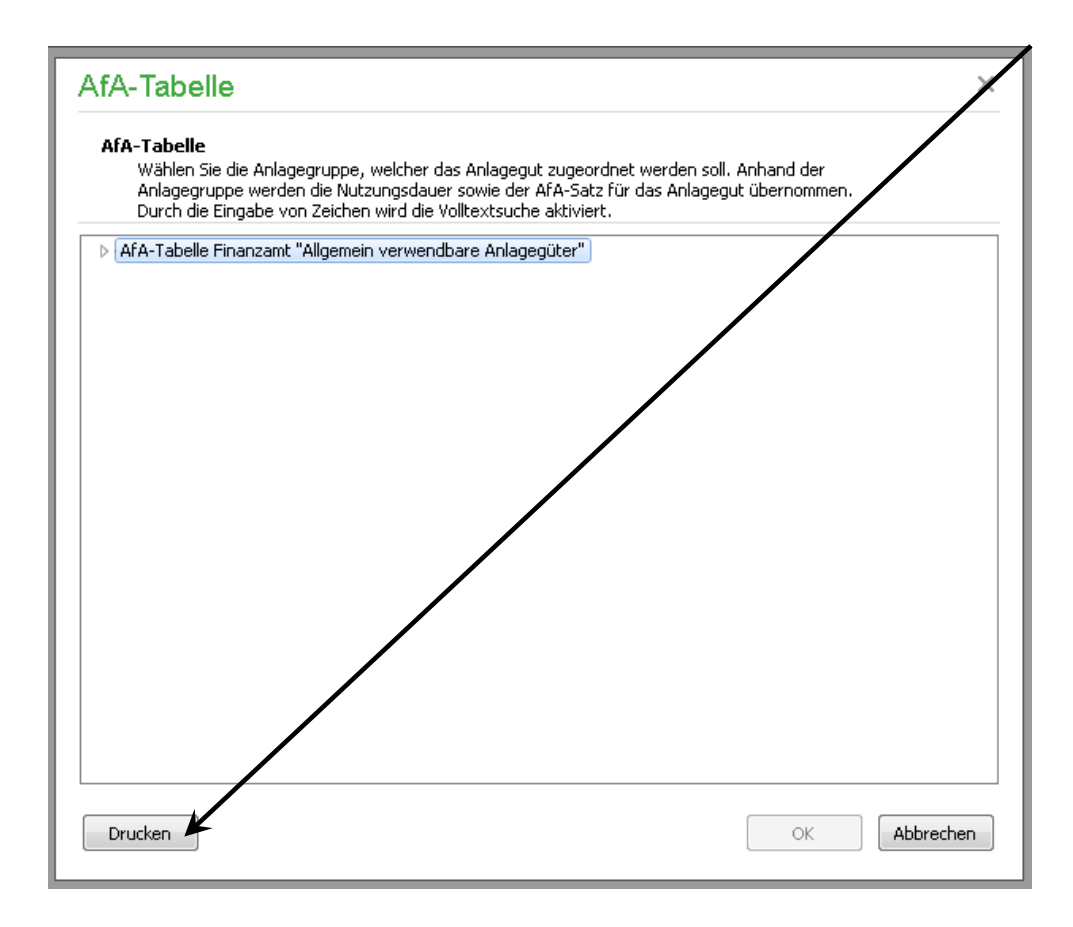

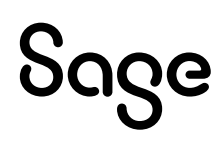

Im Reiter "Sonder-AfA" kann nach Angaben des Steuerberaters eine Sonderabschreibung erfasst und gebucht werden.

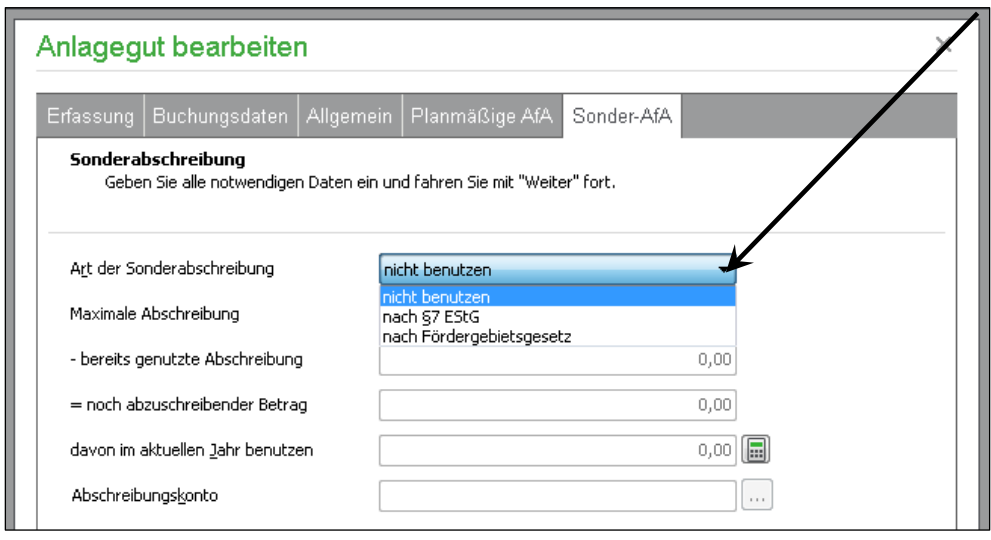

#### **1.3.3 Gebäude**

Bei der Aktivierung der Option "Gebäude" kann wie bei den beweglichen Anlagegütern die planmäßige AfA bearbeitet werden. Eine Sonder-AfA ist hier jedoch nicht möglich.

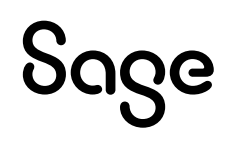

#### **1.3.4 Geringwertige Wirtschaftsgüter (GwG)**

Geringwertigen Wirtschaftsgütern (GwG) werden am Jahresende sofort abgeschrieben. Sollten Sie eine neue Grenze für die GWGs anlegen wollen, so ist dies unter Extras / Mandanteneinstellungen / Erweitert / Afa-Einstellungen möglich.

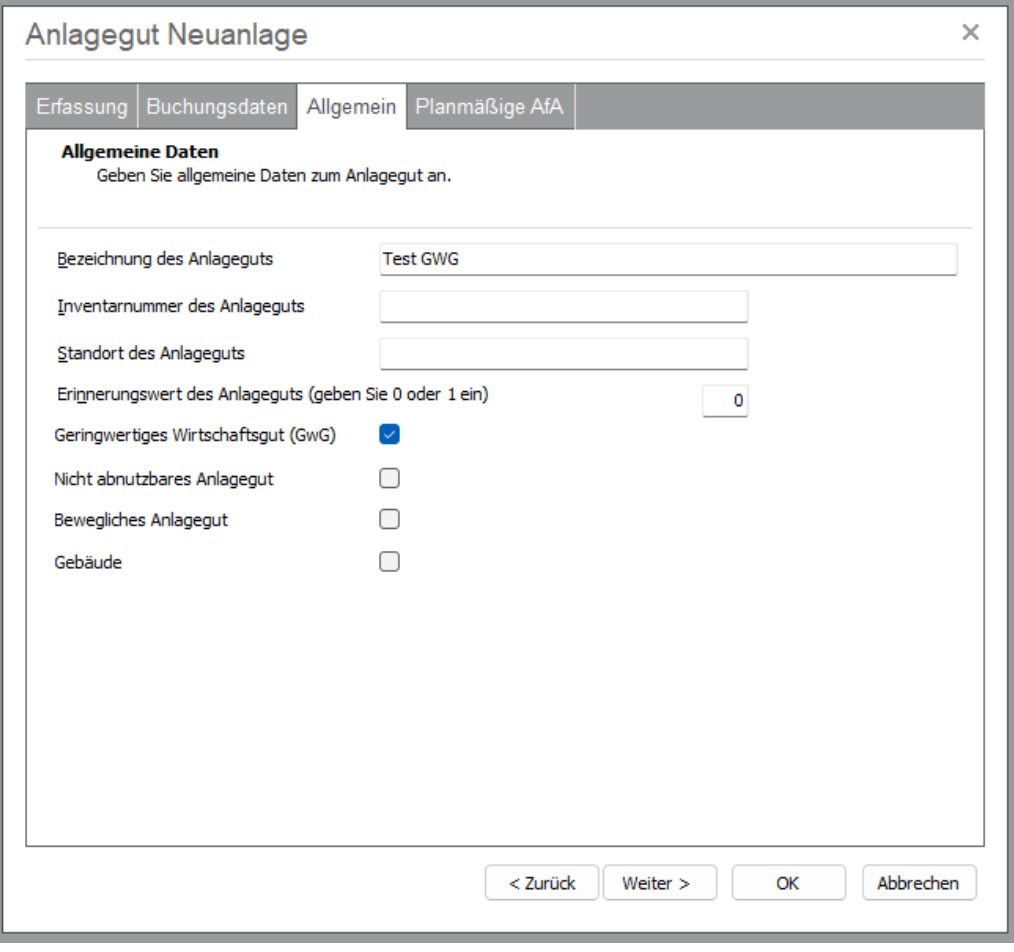

#### **1.3.5 Investitionsfreibetrag (IFB)**

Ab 01. 01. 2023 kann ein IFB für die Anschaffung bzw. Herstellung von neuen Wirtschaftsgütern des abnutzbaren Anlagevermögens geltend gemacht werden. Allerdings nur, wenn die betriebsgewöhnliche Nutzungs- bzw. Haltedauer mindestens vier Jahren ist. Bei Geltendmachung des Investitionsfreibetrages sind 10 % der Anschaffungs- oder Herstellungskosten für Wirtschaftsgüter des abnutzbaren Anlagevermögens als Betriebsausgabe abzugsfähig, zusätzlich zur Absetzung für Abnutzung (AfA).

# Sage

In Sage 50 können Sie den Investitionsfreibetrag abbilden, wenn Sie in der Anlagenverwaltung oben in der Menüleiste auf Bearbeiten gehen – Investitionsfreibeträge Österreich:

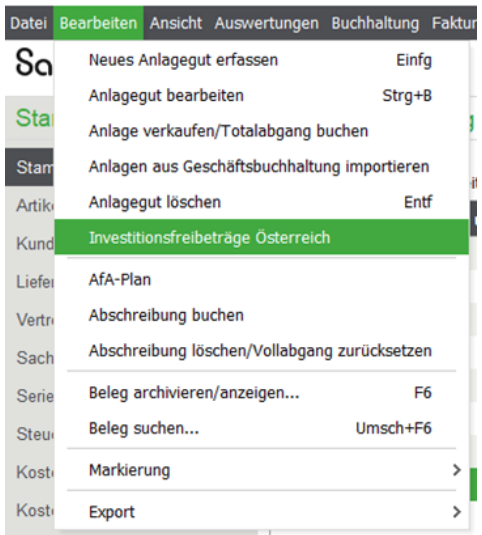

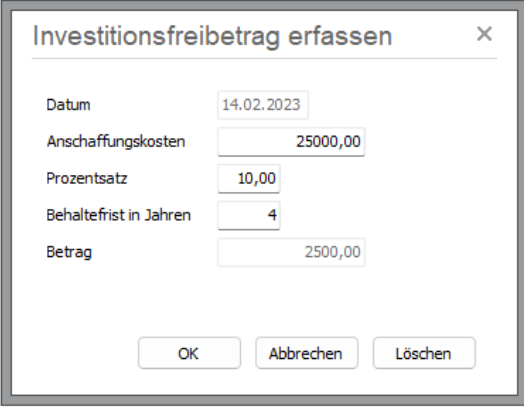

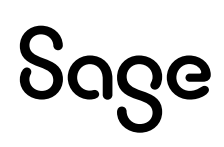

## **2 Übernommenes Anlagegut erfassen**

Wenn Sie die Buchhaltung eines bereits bestehenden Unternehmens mit Sage 50 beginnen, werden aus Vorjahren bereits Anlagegüter vorhanden sein.

Da es sich hier nicht um eine neue Anlage handelt und daher auch keine laufende Bewegung auf den Konten gebucht werden soll, bietet die Software die Möglichkeit einer Übernahme.

**Wichtig:** Diese lässt sich aber ausschließlich im 1. Wirtschaftsjahr eines Mandanten vornehmen.

Gehen Sie in der Anlagenverwaltung auf die Schaltfläche < **Neu** > oder klicken Sie über BEARBEITEN -> "Neues Anlagegut erfassen".

Setzen Sie die Option "Übernahme" und wählen Sie die Anlagegruppe aus, bevor Sie auf < **Weiter** > klicken.

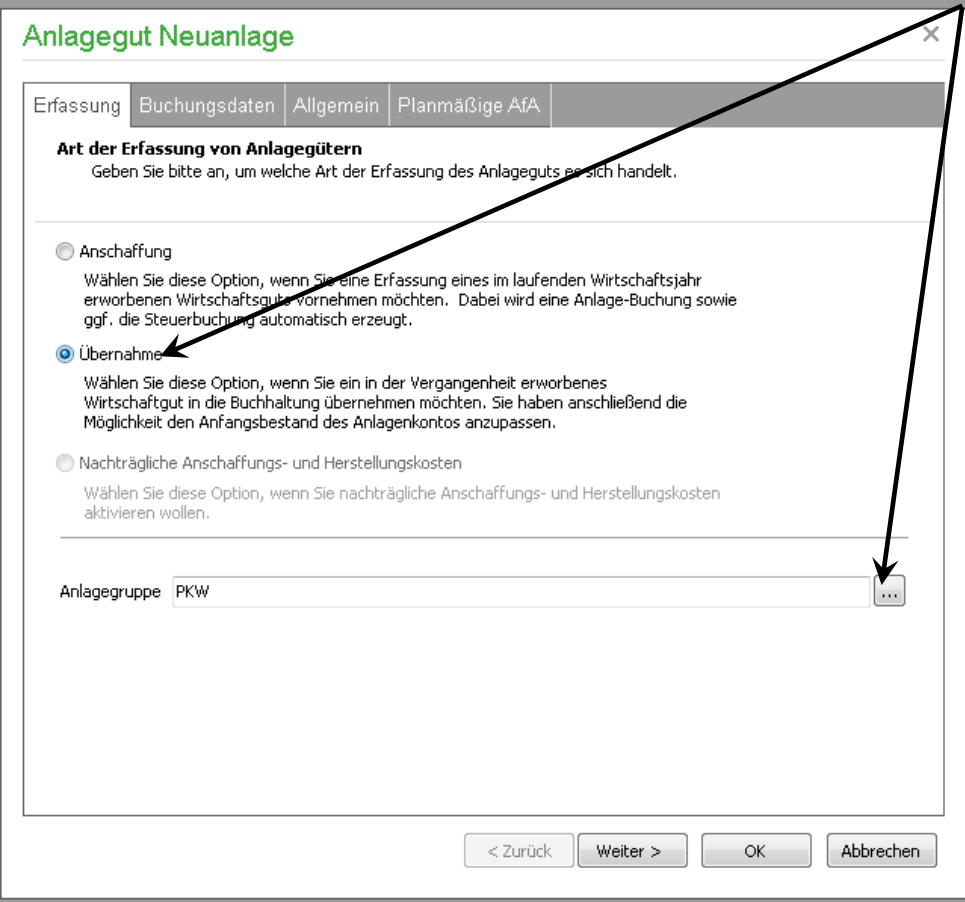

# Sage

Anders als bei der Erfassung von neuen Anlagegütern wird hier kein Gegenkonto benötigt, da keine Buchung ausgelöst wird. Stattdessen haben Sie die Möglichkeit, die ursprünglichen Buchungsdaten zu erfassen.

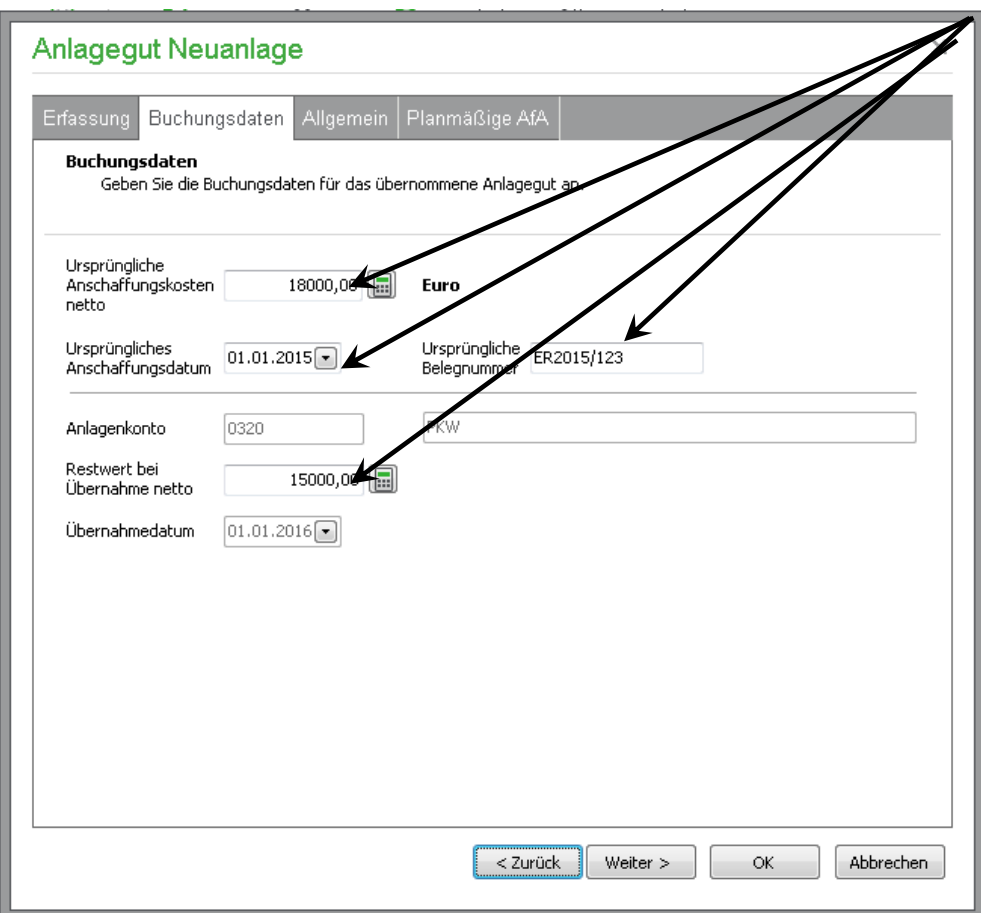

Klicken Sie nun auf < **Weiter** >.

**Hinweis**: Anstatt auf die Schaltfläche < **Weiter** > zu klicken, können Sie die Reiter im oberen Bereich auch direkt auswählen.

Die restlichen Angaben sind analog der Erfassung von neuen Anlagegütern zu tätigen.

Sage 50 bietet Ihnen nun an, den Saldovortrag des Anlagekontos anzupassen. Sollten die Saldenvorträge in Ihrer Buchhaltung noch nicht komplett gebucht sein, können Sie die Abfrage mit < **Ja** > bestätigen. Verneinen Sie bitte ansonsten diese Abfrage.

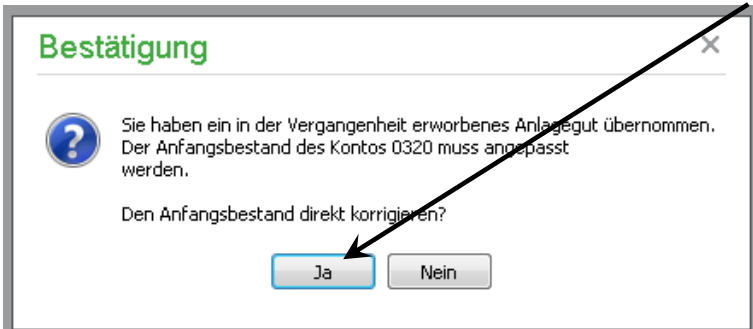

# Sage

## **3 Nachträglich Anschaffungsund Herstellungskosten**

Zu bereits bestehenden Anlagegütern können nachträgliche Anschaffungs- und Herstellungskosten zu gebucht werden. Hier gibt es wie bei der Erfassung von neuen Anlagegütern zwei Möglichkeiten.

### **3.1 Nachträgliche Anschaffungskosten in der Anlagenverwaltung erfassen**

Wenn Sie in der Anlagenverwaltung eine bereits erfasste Anlage mit Doppelklick öffnen, können Sie die Option "Nachträgliche Anschaffungs- und Herstellungskosten" aktivieren. Aktivieren Sie diese und klicken Sie auf den nächsten Reiter "Buchungsdaten".

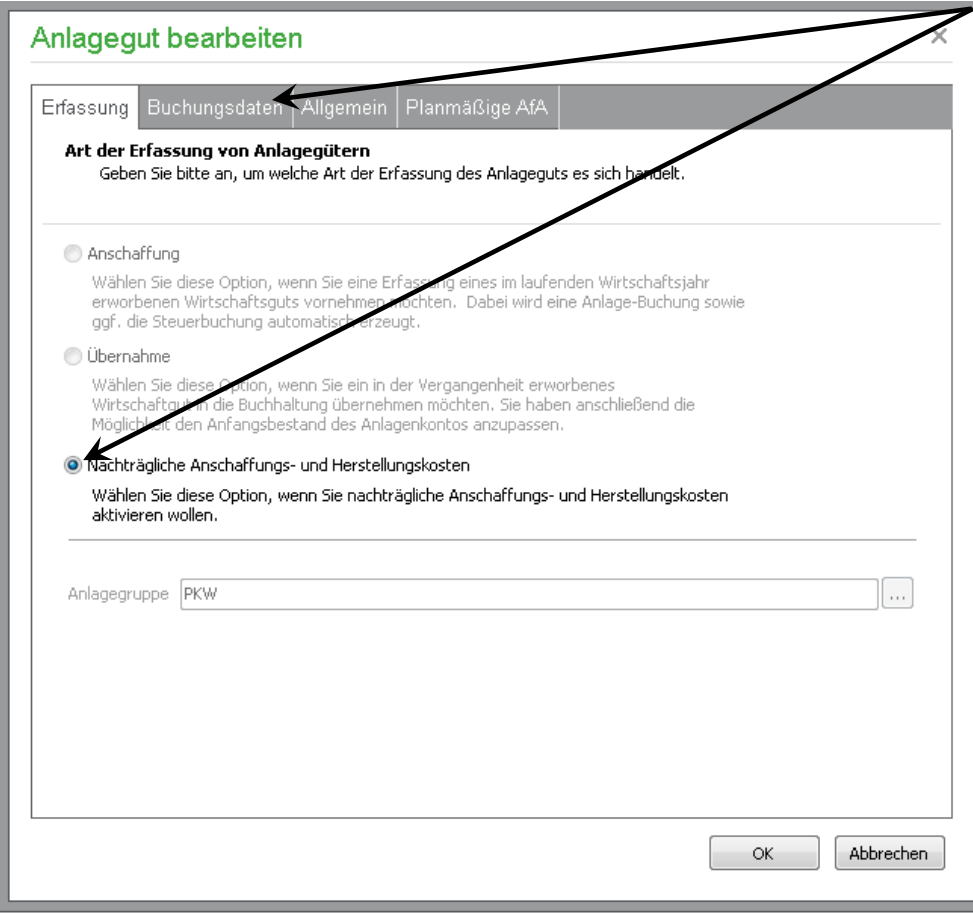

Erfassen Sie nun die Buchungsinformationen für die nachträglichen Anschaffungs- und Herstellungskosten. Mit bestätigen auf die Schaltfläche < **OK** > werden die Angaben gespeichert.

# **Sace**

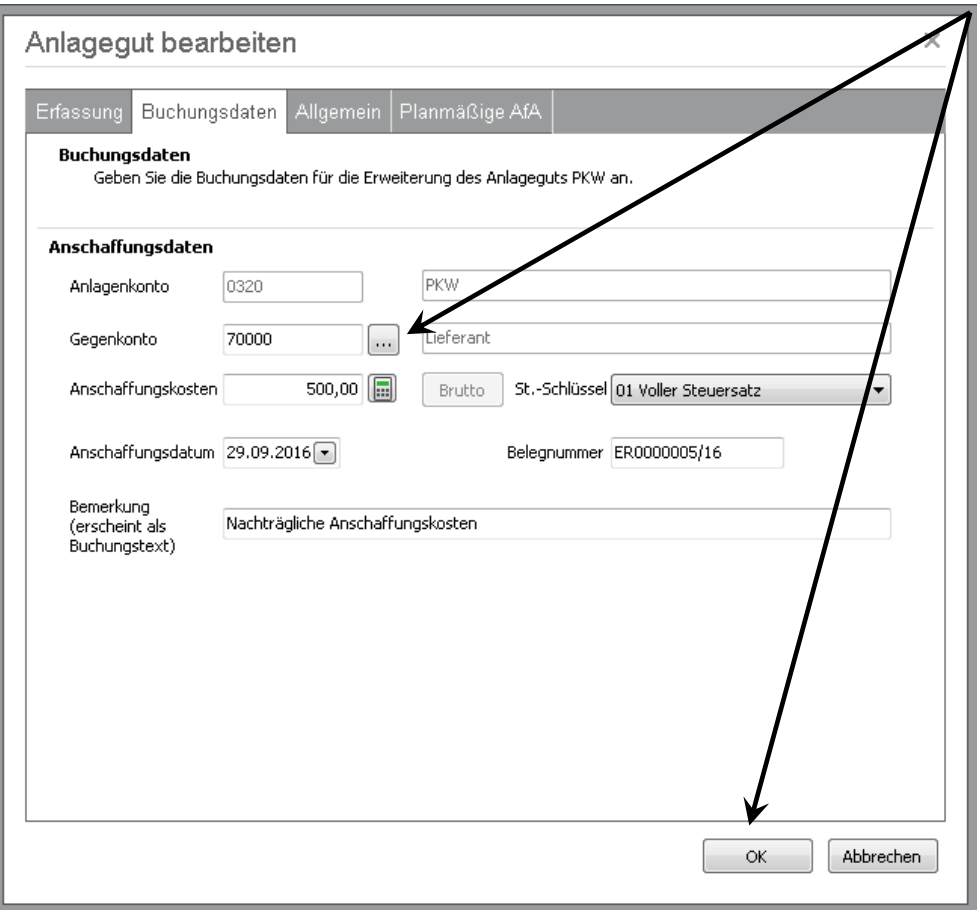

### **3.2 Nachträgliche Anschaffungskosten über Buchungserfassung anlegen**

Die nachträglichen Herstellungs- und Anschaffungskosten können auch über die Buchungserfassung einer Anlage zugeführt werden.

Erfassen Sie hierzu den Buchungssatz, anbei ein Beispiel:

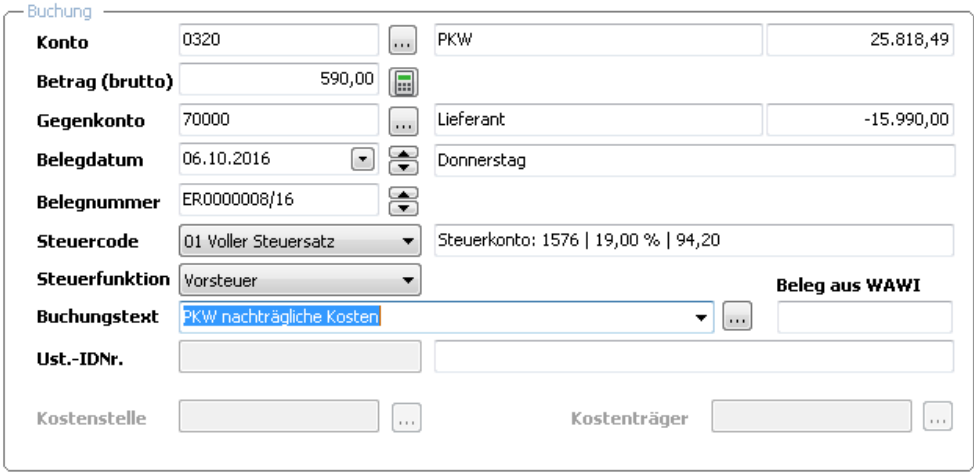

Wenn diese Buchung mit < **OK** > abgeschlossen wird, erscheint wie bei der Neuanlage eines Anlagegutes die Abfrage, ob die Buchung in das Anlageverzeichnis übernommen werden soll.

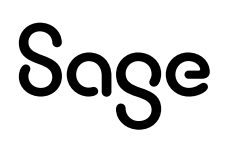

Bei Klick auf < **Ja** > würde eine neue Anlage angelegt. In diesem Falle muss also die Abfrage mit < **Nein** > beantwortet werden.

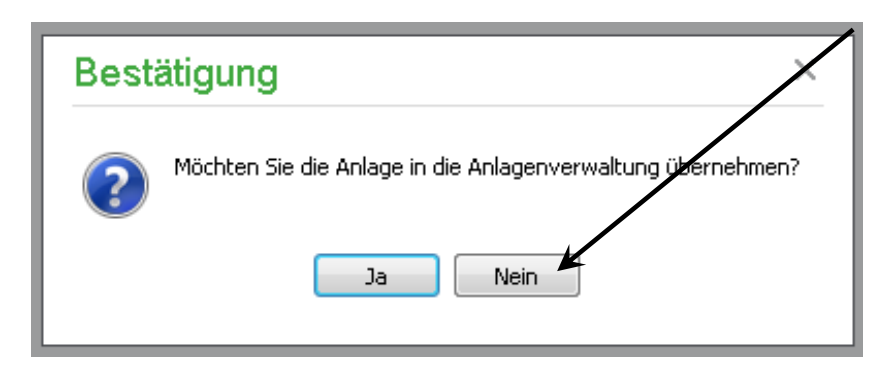

Es erscheint nun eine weitere Abfrage, welche mit < **Ja** > bestätigt werden muss.

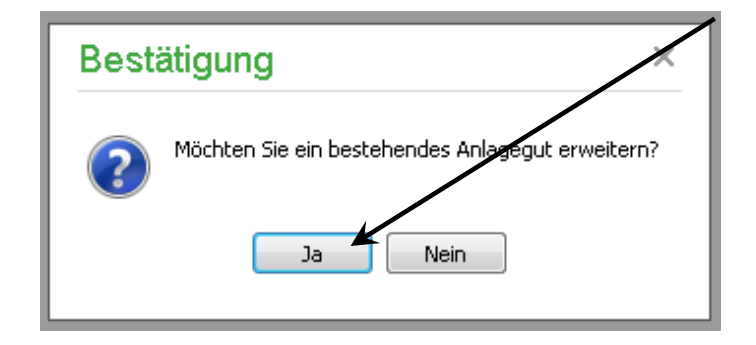

Es öffnet sich nun ein Fenster mit den Anlagen, die auf dem gleichen Anlagekonto verbucht worden sind. Klicken Sie die gewünschte Anlage. Über die Schaltfläche < **Auswählen** > wird dann die Buchung der Anlage zugeführt.

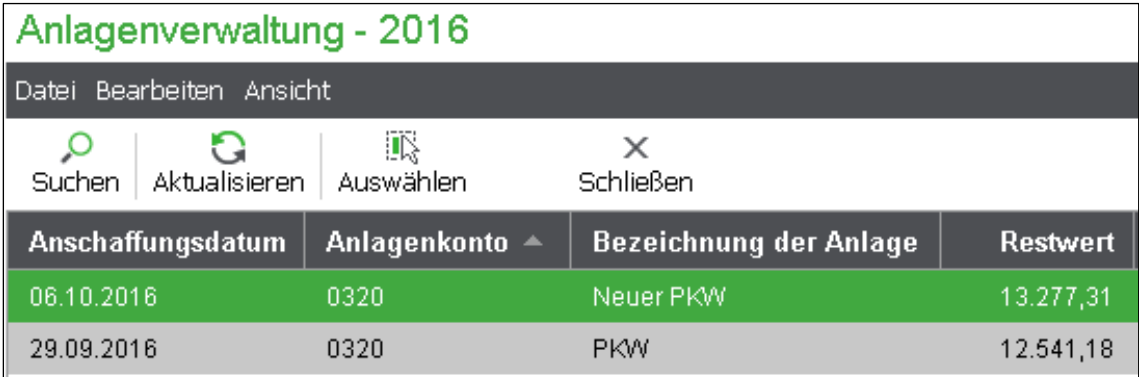

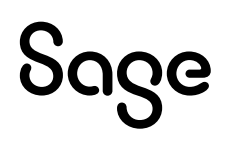

## **4 AfA-Plan**

Über die Schaltfläche "AfA-Plan" haben Sie die Möglichkeit, sich anhand der eingetragenen Daten einen theoretischen Abschreibungsplan anzeigen zu lassen.

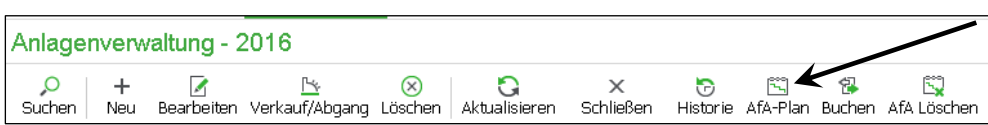

Hier ein Beispiel für einen Abschreibungsplan:

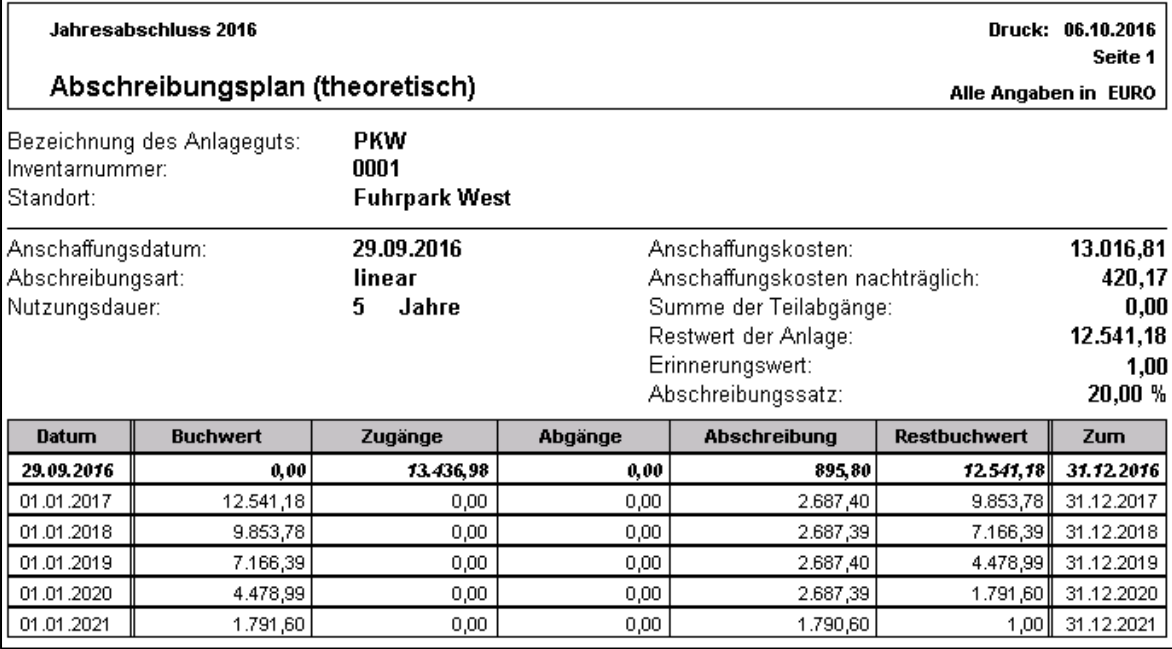

Da die Anlage im laufenden Wirtschaftsjahr erfasst wurde, wird für das erste Jahr die Abschreibung anteilig ermittelt und gebucht.

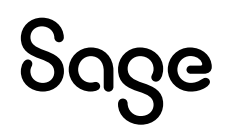

# **5 Anlagenhistorie**

Über die Schaltfläche < **Historie** > können Sie die Anlagenhistorie auswerten.

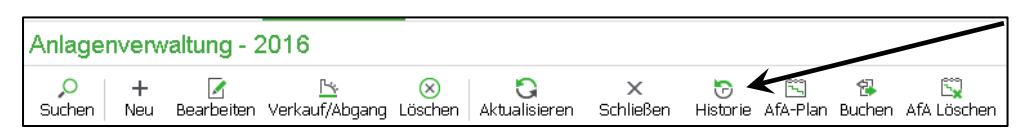

Auf dieser Auswertung können alle mit der Anlage in Verbindung stehenden Buchungen nachvollzogen werden.

Hier ein Beispiel:

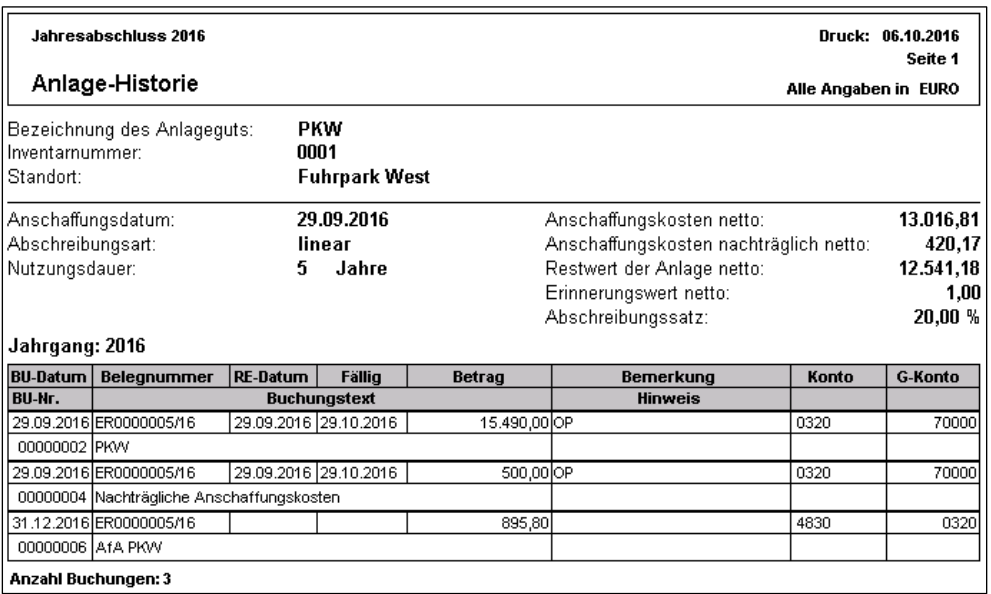

Hier werden sämtliche nachträgliche Herstellungs- und Anschaffungskosten, (Teil-) Abgänge und Abschreibungsbuchungen aufgeführt.

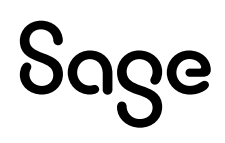

## **6 Weitere Auswertungen**

Über AUSWERTUNGEN -> BUCHHALTUNGSAUSWERTUNGEN ALLGEMEIN erhalten Sie weitere Auswertungen für den Anlagenbereich.

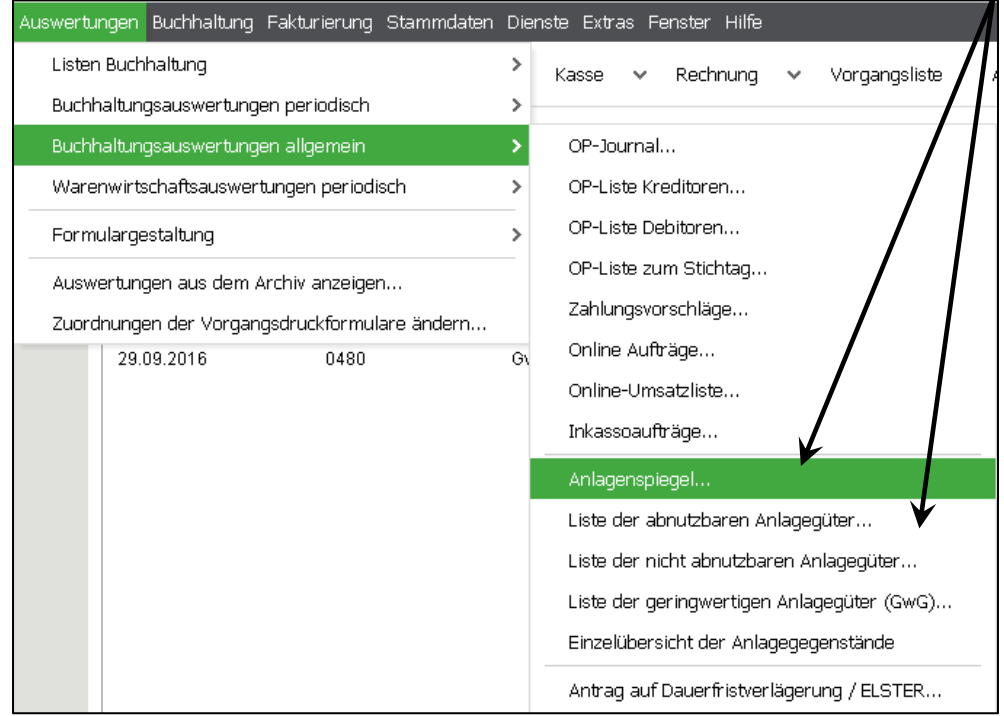

## **6.1 Anlagespiegel**

Der Anlagenspiegel zeigt den Stand des gesamten Anlagevermögens nach auswählbaren Sortierungen. Unterjährig verkaufte Anlagen sind hier ebenfalls verzeichnet.

Sollte bei einer Anlagenrechnung Skonto ausgewiesen oder der Anschaffungswert nachträglich durch eine Gutschrift vermindert worden sein, wird der Wert automatisch korrigiert. Dies geschieht nicht nur im Jahr der Anschaffung, sondern auch jahresübergreifend während der Gesamtnutzungsdauer der Anlage. Der korrigierte Wert wird in der Auswertung "Anlagenspiegel" berücksichtigt.

Die Auswertung kann für alle Anlagen einer einzelnen Anlagengruppe oder für ein einzelnes Anlagegut erstellt oder über alle in der Anlagenverwaltung vorhandenen Einträge angefertigt werden.

Wählen Sie dazu bei aktivierter Option oben einen Eintrag aus der Liste aus und deaktivieren Sie die andere Option. Wenn die Auswertung mehrere Einträge ausweist, können Sie auch eine Sortierung der Einträge angeben.

# Sage

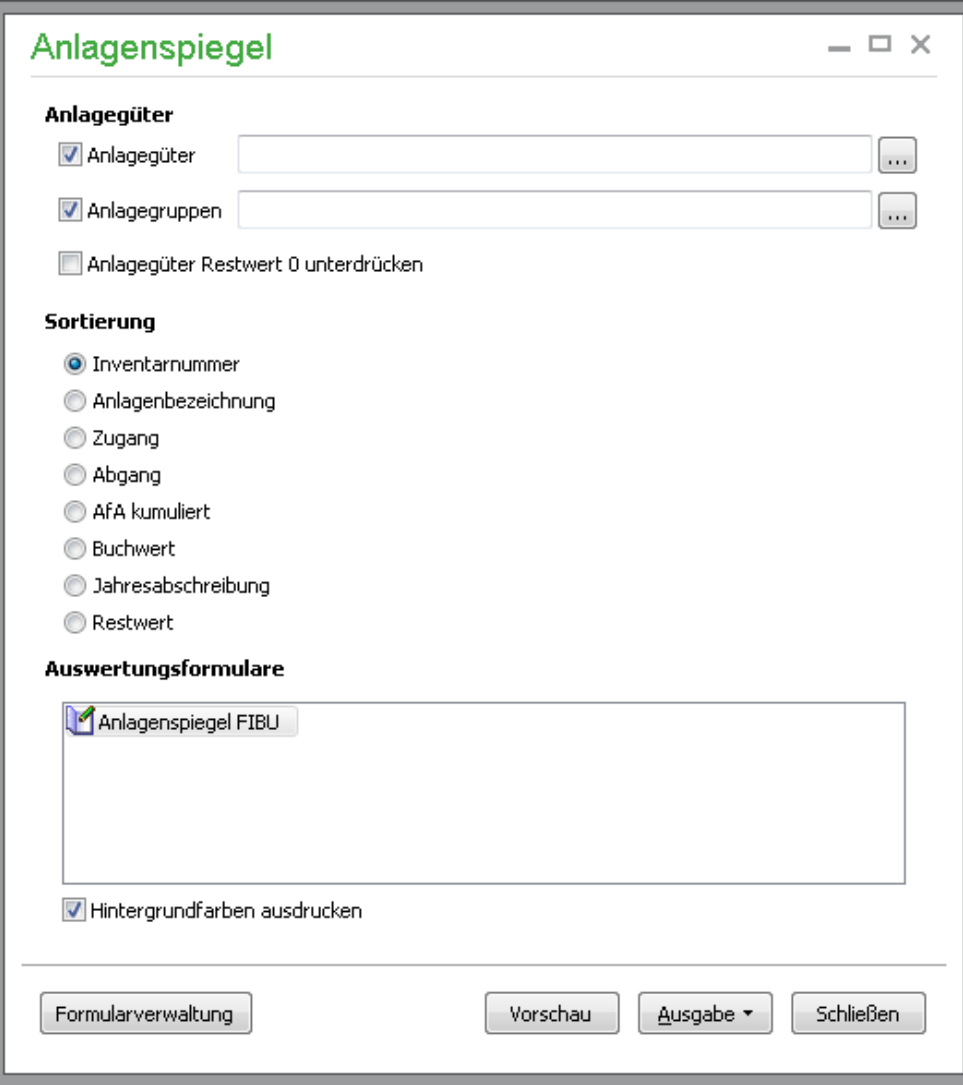

### Hier ein Beispiel für einen Anlagespiegel:

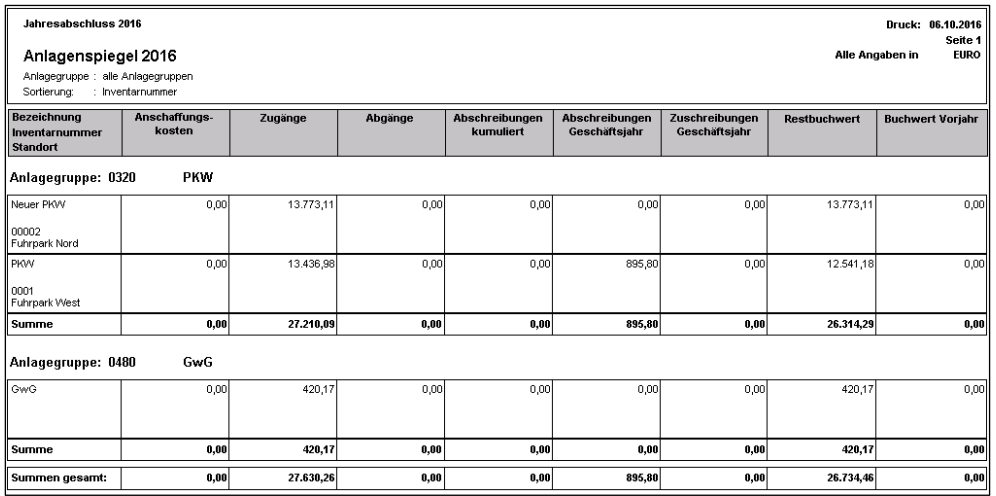

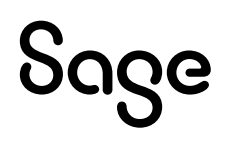

## **6.2 Liste der Anlagegüter**

Es besteht auch die Möglichkeit, die eingebuchten Anlagegüter in Listenform auszuwerten. Hier kann nach abnutzbaren, nicht abnutzbaren und GwG getrennt ausgewertet werden.

Hier ein Beispiel für die abnutzbaren Anlagegüter:

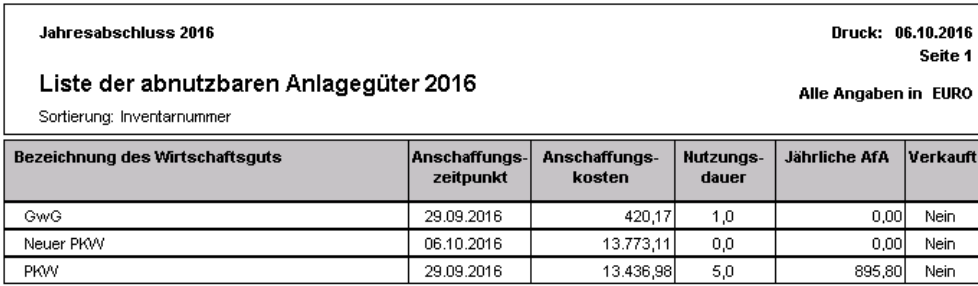

### **6.3 Einzelübersicht der Anlagegegenstände**

Mit dieser Auswertung erhalten Sie Einzelübersichten der erfassten Anlagegüter, die keinem Sammelposten zugeordnet sind.

Diese kann, wie beim Anlagenspiegel für alle Güter oder einzelne Anlagen oder Anlagengruppen und mit unterschiedlicher Sortierung erstellt werden.

In der Übersicht finden Sie alle AfA-Daten einer Anlage für den aktuellen Jahrgang, wenn die Abschreibungsdaten erfasst und die Buchungen angelegt wurden. Da Anlagen, die einem Sammelposten zugeordnet sind, nicht ausgewiesen werden, wird stattdessen der Sammelposten ausgewiesen.

Hier ein Beispiel für die Einzelübersicht:

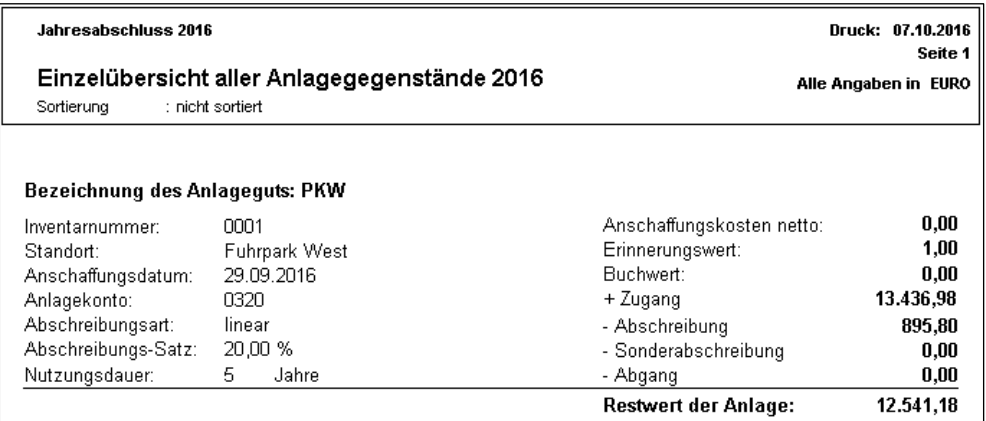

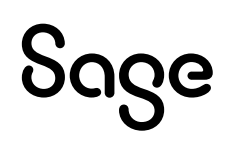

# **7 Abschreibungen buchen**

Über die Schaltfläche "Buchen" in der Anlagenverwaltung kann die Abschreibung des Anlagegutes gebucht werden.

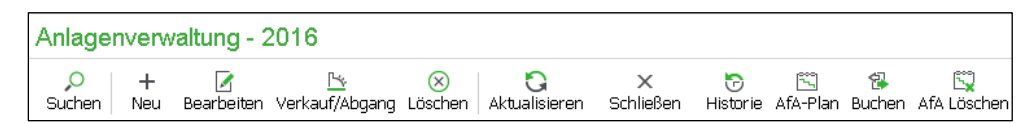

### **7.1 Abschreibungen für bewegliche Anlagegüter und Gebäude**

Sage 50 wird Ihnen nun die errechnete Abschreibung automatisch vorschlagen. Der AfA-Betrag kann manuell angepasst werden. Für das Auf- und Abrunden steht eine Schnellfunktion zur Verfügung. Der AfA-Betrag wird darüber auf den nächsten vollen Euro gerundet. Bei Bestätigung der Schaltfläche < **OK** > wird die Abschreibung im Hauptbuch verbucht.

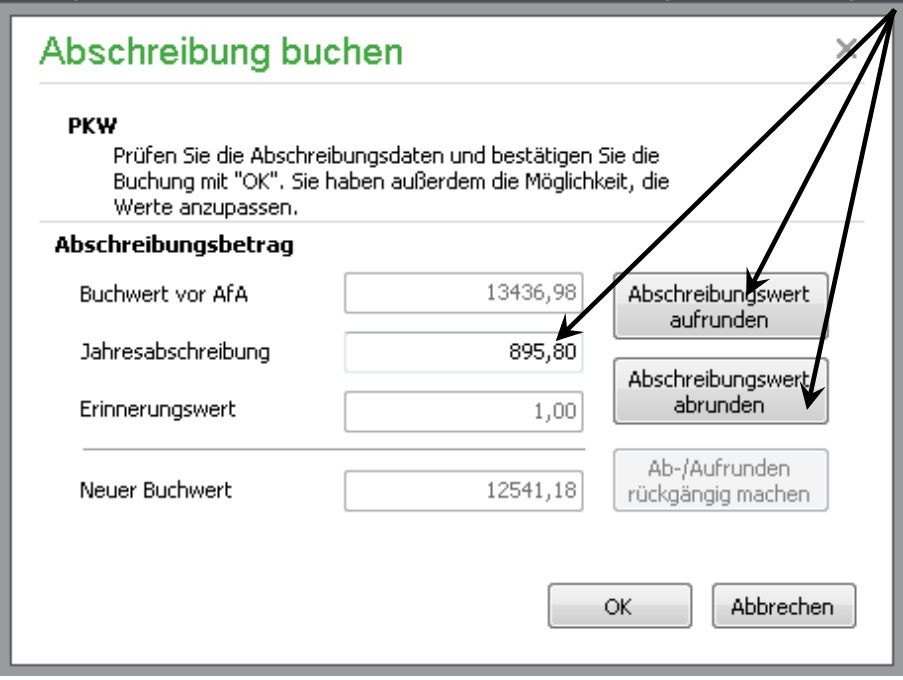

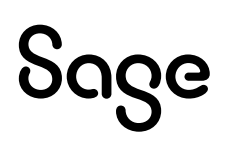

### **7.2 Abschreibungen auf GwG (Sofortabschreibung)**

Es erscheint nun eine Abfrage, ob das GwG sofort als Aufwand verbucht werden soll. Bestätigen Sie diese Meldung bitte mit < **Ja** >.

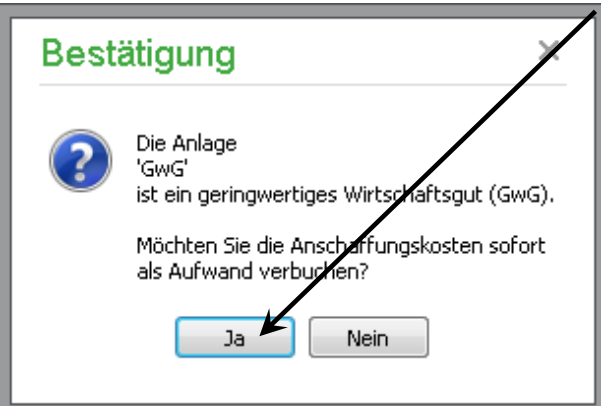

Die Daten können vor dem Abschluss noch einmal geprüft werden. Bestätigen Sie auch hier mit < **OK** >.

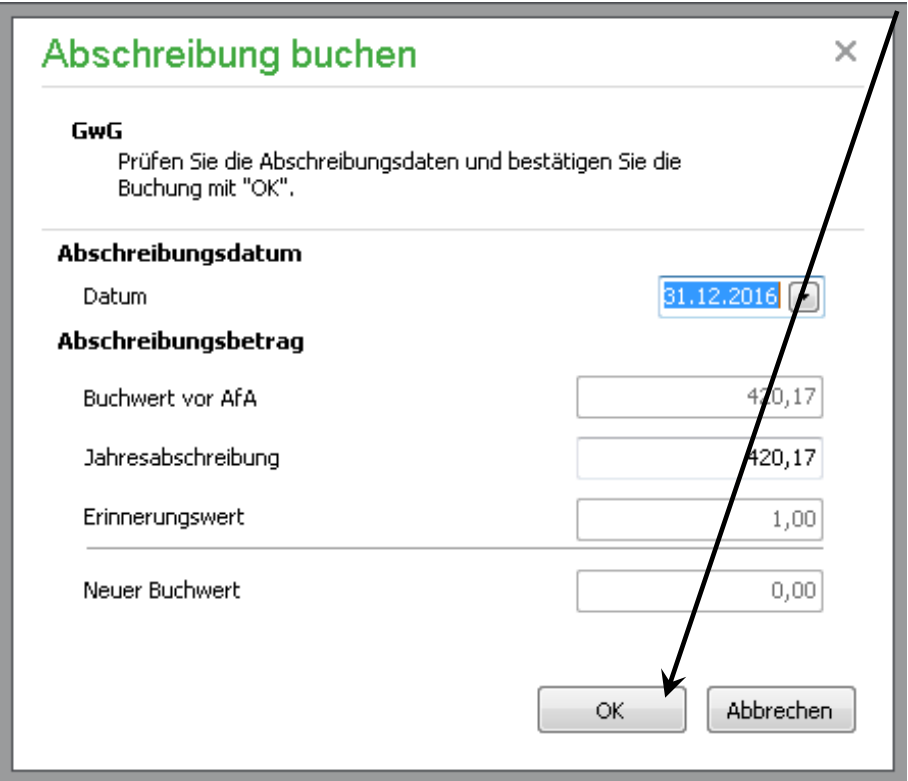

**Hinweis**: Beachten Sie, dass die Abschreibungsbuchungen grundsätzlich zum Ende eines Wirtschaftsjahres gebucht werden, eine Änderung des Datums ist nur bei einer solchen Sofortabschreibung möglich. Besprechen Sie hier das für Sie zu verwendende Datum mit Ihrem Steuerberater.

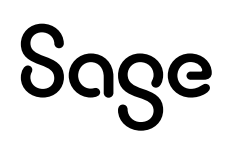

## **7.3 Abschreibungen auf nicht abnutzbare Anlagegüter**

Bei nicht abnutzbaren Anlagegütern wird der AfA-Betrag vorgeschlagen, der in der Anlage unter "Teilwert-AfA" hinterlegt wurde. Der AfA-Betrag kann hier auf- und abgerundet, sowie der AfA-Betrag manuell geändert werden.

Mit Klick auf < **OK** > wird die Abschreibung im Hauptbuch verbucht.

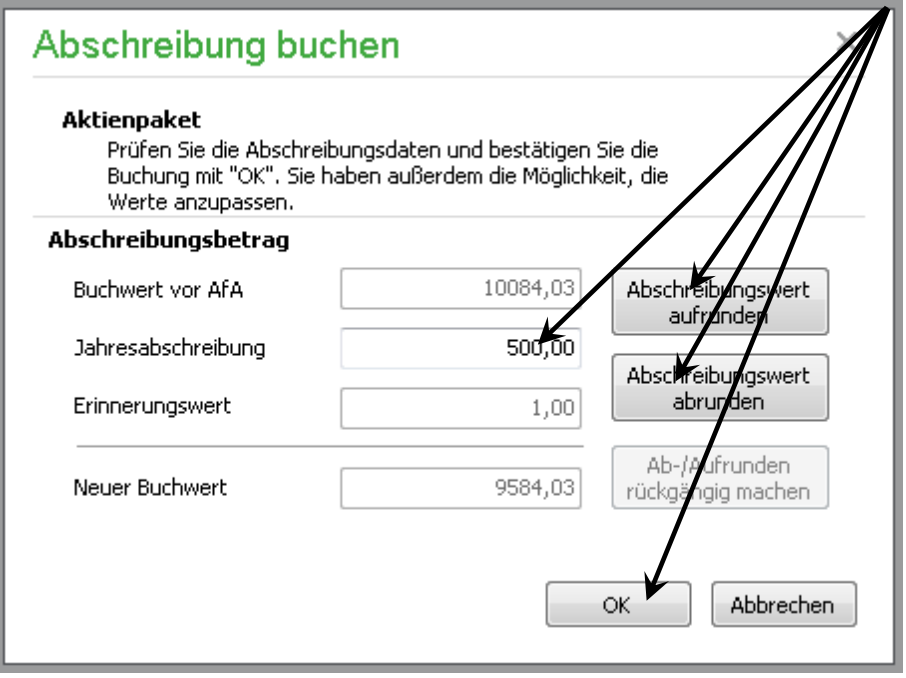

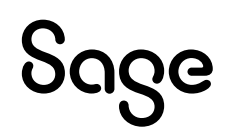

## **8 Abschreibungen rückgängig machen**

Über die Schaltfläche < **AfA Löschen** > können vorgenommene Abschreibungs-buchungen rückgängig gemacht werden. Dies ist für alle Arten von Anlagen möglich.

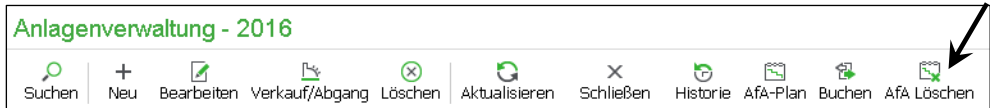

Bestätigen Sie die Sicherheitsabfrage mit < **Ja** >, wird die Abschreibung rückgängig gemacht.

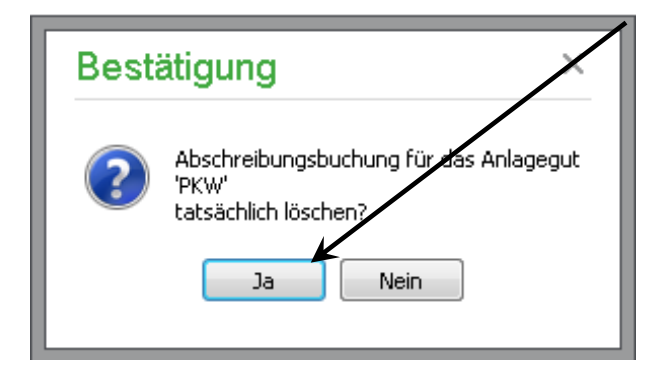

**Hinweis**: Wenn sich die Abschreibungsbuchung im Stapelbereich Ihrer Buchführung befindet, wird die AfA-Buchung gelöscht. Sind die Buchungen bereits journalisiert (also im Dialogbereich), wird die AfA-Buchung storniert.

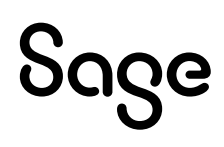

# **9 Anlagen löschen**

Über die Schaltfläche "Löschen" kann eine Anlage aus der Anlagenverwaltung wieder gelöscht werden.

**Wichtig:** Durch das Löschen werden alle Buchungen gelöscht, die mit dieser Anlage in Verbindung stehen. Dies betrifft sowohl die Anschaffung, Teil-Abgänge, Abschreibungsbuchungen in Vorjahren sowie nachträgliche Anschaffungs- und Herstellungskosten. Bereits journalisierte Buchungen werden storniert.

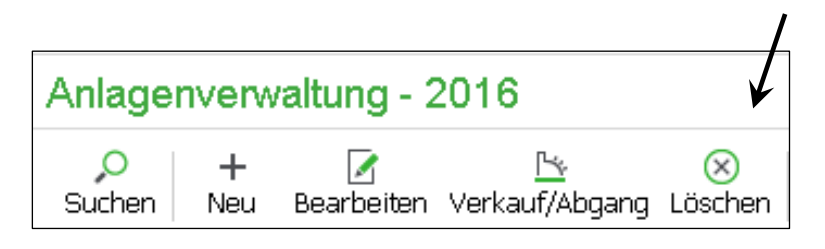

Im nachfolgenden Dialog haben Sie die Möglichkeit, die Historie der Anlage vor dem Löschen einzusehen. Die hier aufgeführten Buchungen würden beim Löschen der Anlage ebenfalls gelöscht. Bestätigen Sie dies mit < **Ja** >.

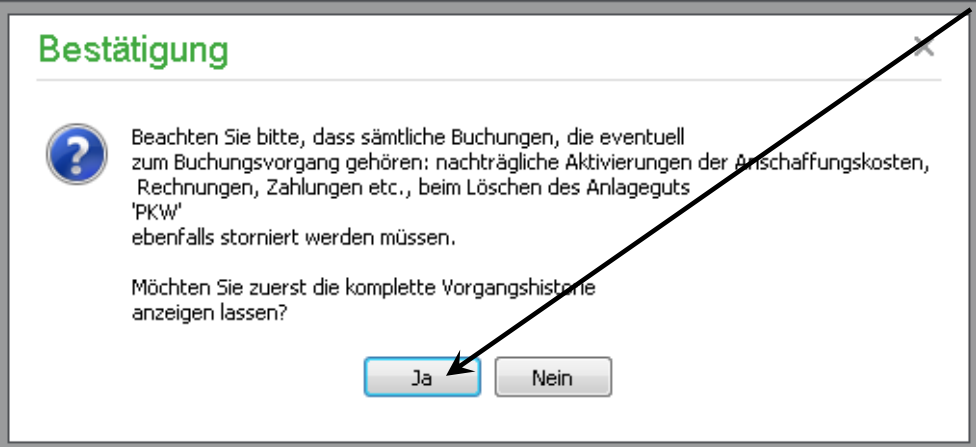

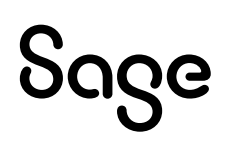

#### Hier ein Beispiel für eine Vorgangshistorie:

#### Jahrgang: 2016

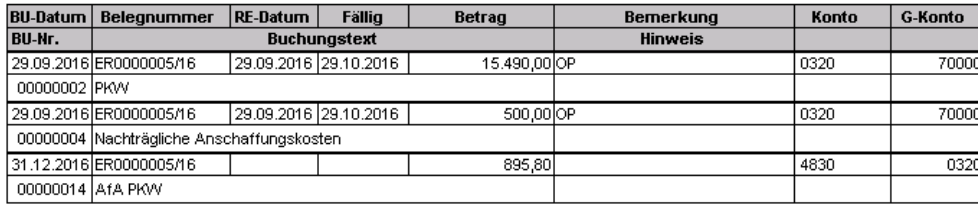

Anzahl Buchungen: 3

Wenn Sie die Auswertung schließen erscheint folgender Dialog, welcher mit "Ja" bestätigt werden muss. Das Löschen der Anlage kann an dieser Stelle auch abgebrochen werden, wenn z.B. die in der Historie aufgeführten Buchungen noch einmal überprüft werden sollen.

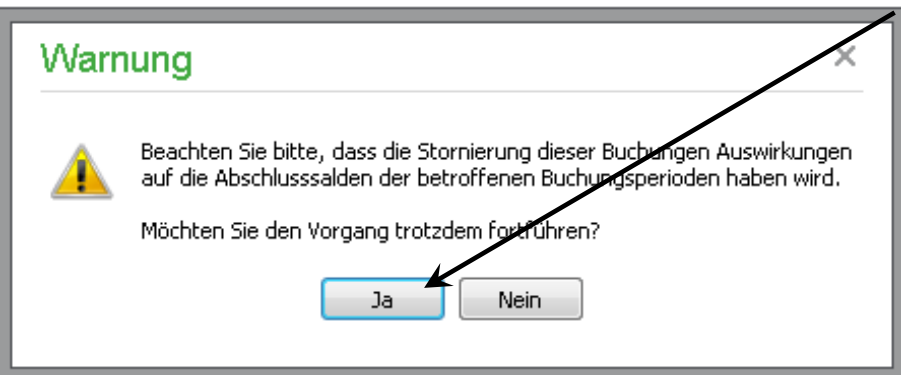

Sollte die Anlage über ein Kreditorenkonto gebucht worden sein, wurde hierfür ein OP angelegt. Das Löschen der Anlage wirkt sich somit auch auf die OP-Verwaltung aus. Sage 50 bietet Ihnen an, die OP-Historie zu drucken. Bestätigen Sie die Meldung mit < **Ja** >.

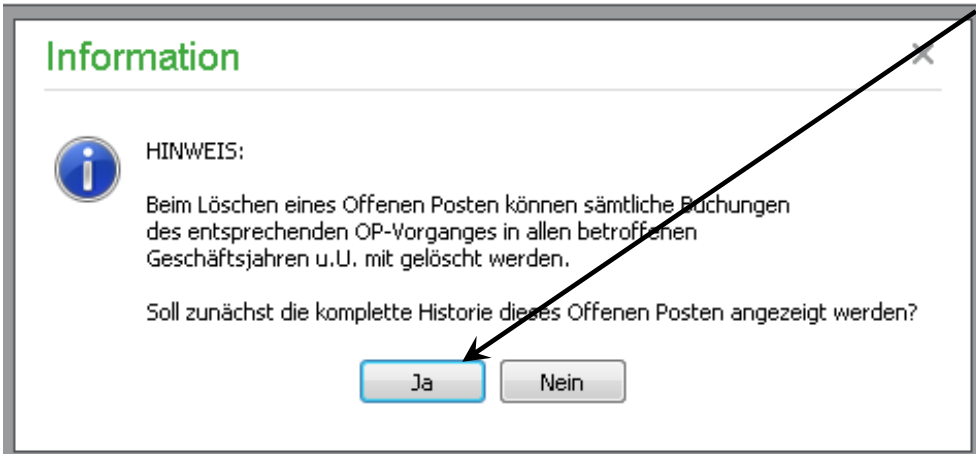

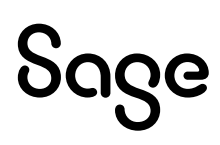

#### Hier ein Beispiel einer OP-Historie:

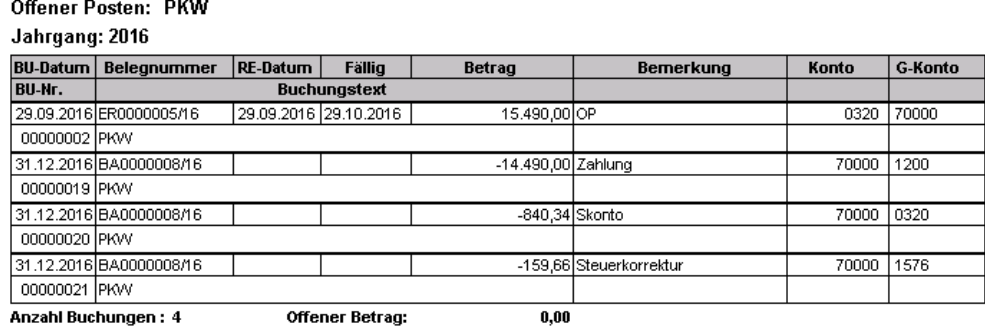

#### Bestätigen Sie die darauffolgende Meldung mit < **Ja** >.

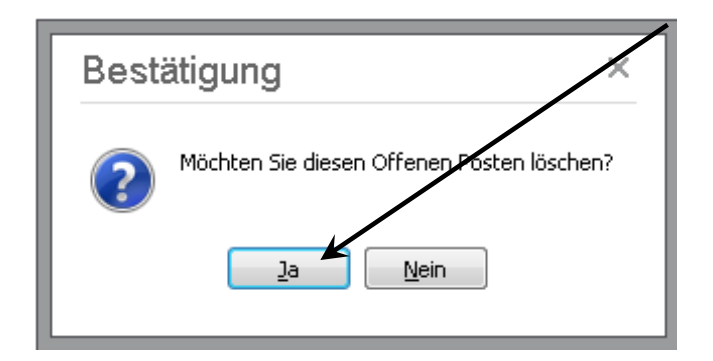

Da in diesem Beispiel auch Zahlungsbuchungen vorhanden sind, erfolgt die Abfrage, ob die Zahlungen ebenfalls gelöscht werden sollen. Sollte die Zahlung mit Skonto erfolgt sein, ist eine Beantwortung der Abfrage mit < **Ja** > zu empfehlen, da der Skontoabzug das Anlagevermögen gemindert hat.

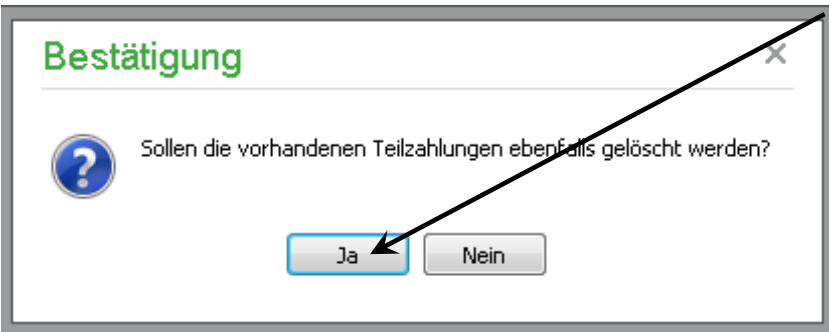

Die Software bietet in diesem Falle unter Umständen erneut an, die OP-Historie zu sichten. Diese Abfrage kann verneint werden, die Anlage ist somit gelöscht und der offene Posten wird entfernt.

# Sage

## **10 Verkauf einer Anlage / Anlagenabgang**

### **10.1 Verkauf einer Anlage**

In Sage 50 ist es auch möglich, eine verbuchte Anlage im Falle eines Verkaufs korrekt austragen zu lassen. Verwenden Sie hierfür die Schaltfläche "Verkauf/Abgang".

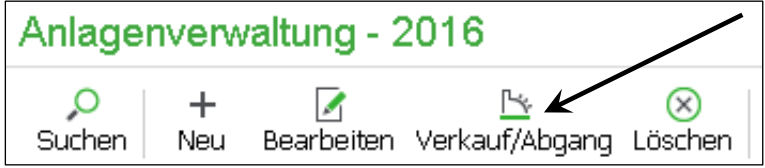

Es erscheint der Dialog für den Verkauf der Anlage. Die Konten sind in der Mandantenverwaltung vordefiniert. Sie müssen lediglich die Verkaufsdaten prüfen und vervollständigen. Mit Klick auf < **OK** > wird der Verkauf gebucht.

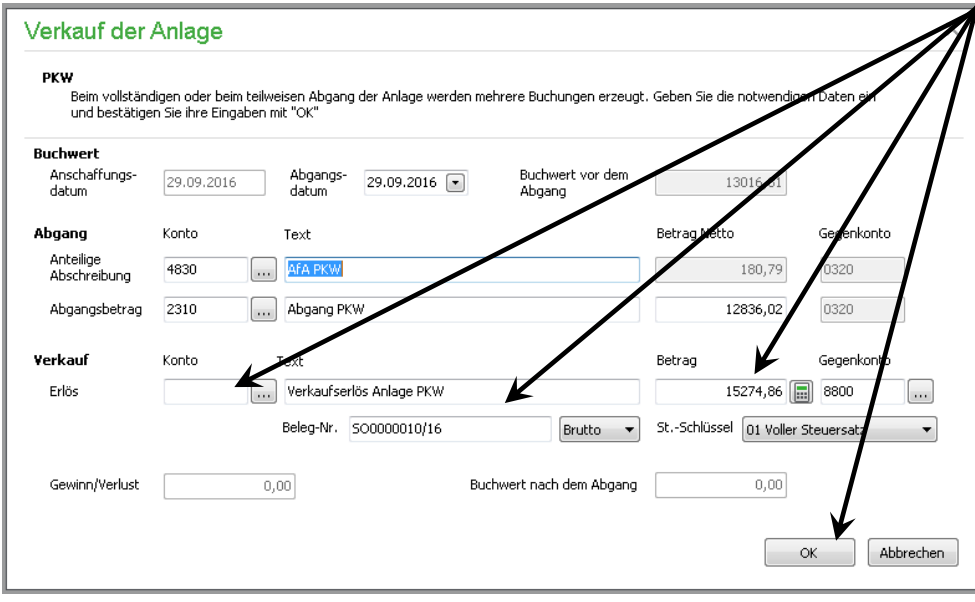

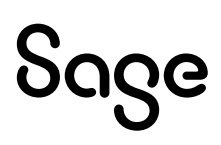

### **10.2 Anlagenabgang verbuchen**

Der Dialog für den Anlagenabgang ist identisch mit dem des Verkaufs aus Kapitel 10.1. Da kein Erlös erzielt wird, setzen Sie den Betrag beim Verkauf auf 0,00 Euro, die restlichen Eingabemöglichkeiten des Verkaufs werden damit ausgegraut.

Mit Klick auf < **OK** > wird die Anlage aus dem Anlagevermögen ausgetragen und der Abgang korrekt im Hauptbuch auf den Konten verbucht.

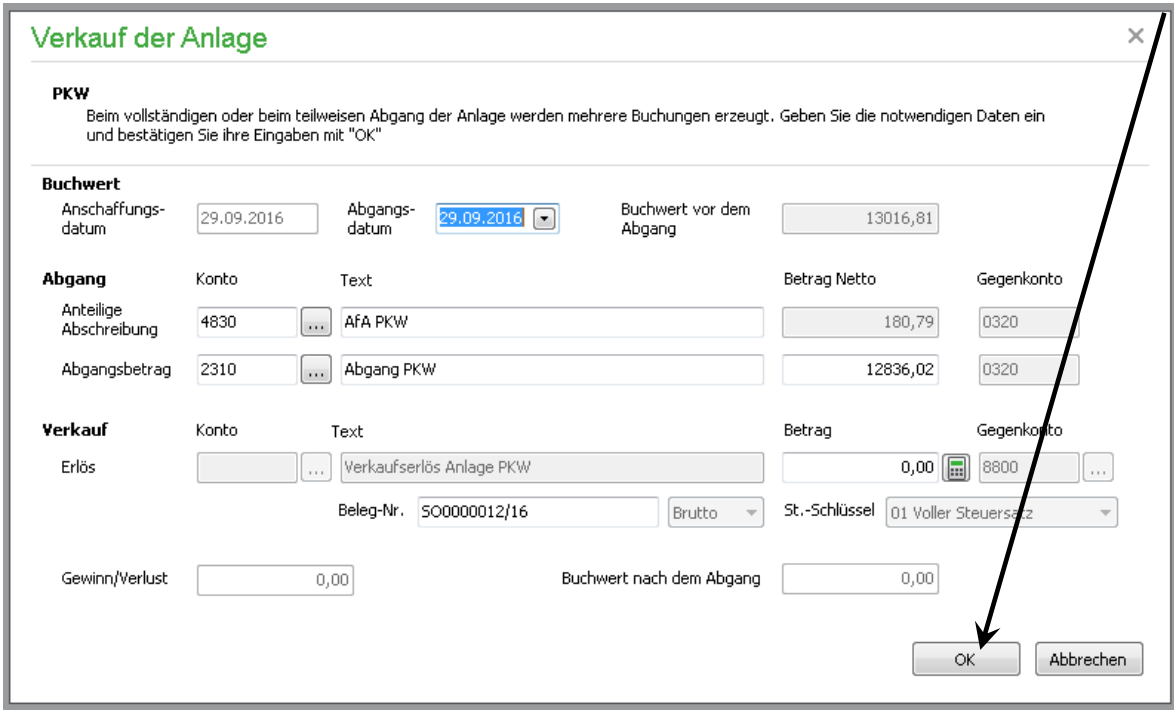

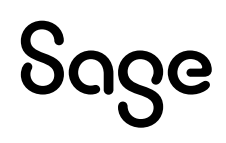

## **11 Anlagen aus Geschäftsbuchhaltung importieren**

Unter Umständen kann es notwendig sein, Anlagebuchungen nachträglich in die Anlagenverwaltung zu übernehmen. Dies ist notwendig, wenn z.B. die Anlagenverwaltung nachträglich erworben, die Abfrage zur Übertragung in die Anlagenverwaltung versehentlich verneint wurde oder die Grenze zur Anlagenaufnahme geändert wurde.

In der Anlagenverwaltung klicken Sie über BEARBEITEN -> "Anlagen aus Geschäftsbuchhaltung importieren".

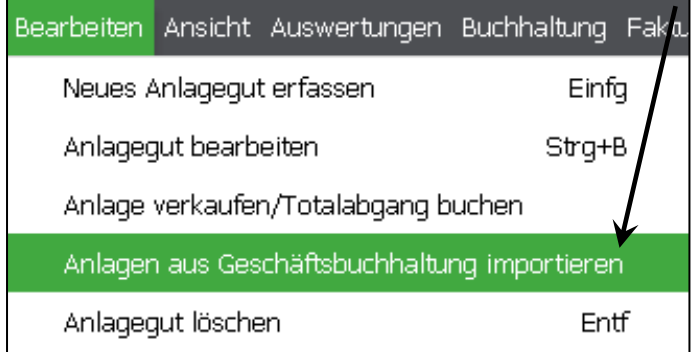

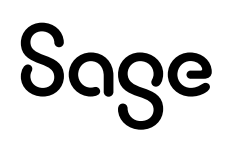

Definieren Sie den Zeitraum, in dem die Software nach Anlagebuchungen suchen soll, um diese übernehmen zu können. Bestätigen Sie die Auswahl mit < **OK** >.

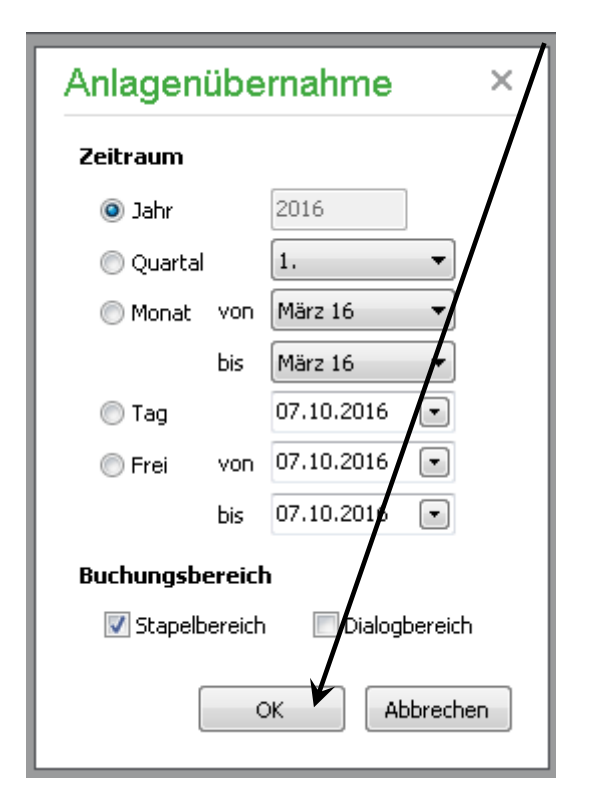

Sie erhalten eine Übersicht der gefundenen Anlagebuchungen, welche nicht in der Anlagenverwaltung vorhanden sind. Über die Schaltfläche "Übernehmen" können Sie die Anlagen nachträglich in die Anlagenverwaltung eintragen lassen. Sollte es sich um mehrere Einträge handeln, können Sie diese vorab mit der Leertaste markieren.

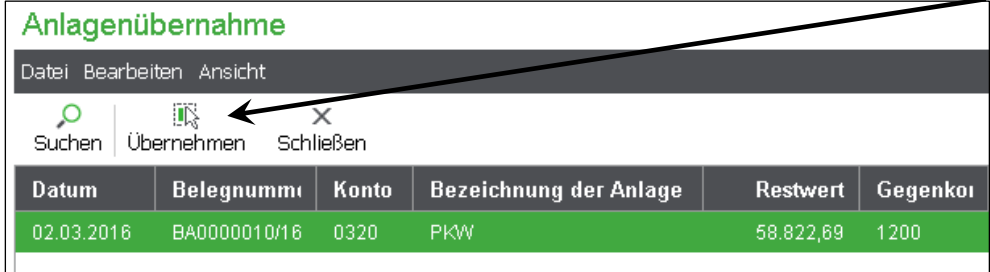

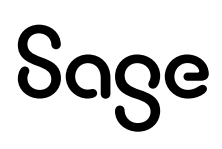

Bestätigen Sie die gewünschte Übernahme mit < **Ja** >.

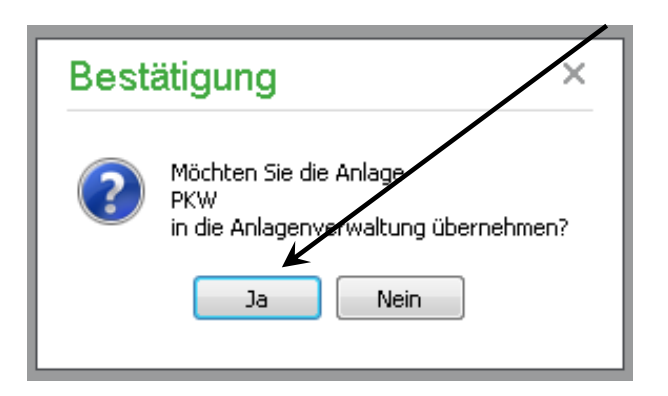

Die Anlage ist damit in der Anlagenverwaltung vorhanden und die Abschreibungsdaten können nachgepflegt werden.

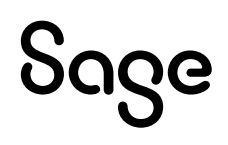

## **12 AfA-Einstellungen**

Vorausgesetzt, Sie sind in der Anlagenverwaltung, können Sie in der Mandantenverwaltung über EXTRAS -> "Afa-Einstellungen…" den Einstellungsdialog öffnen.

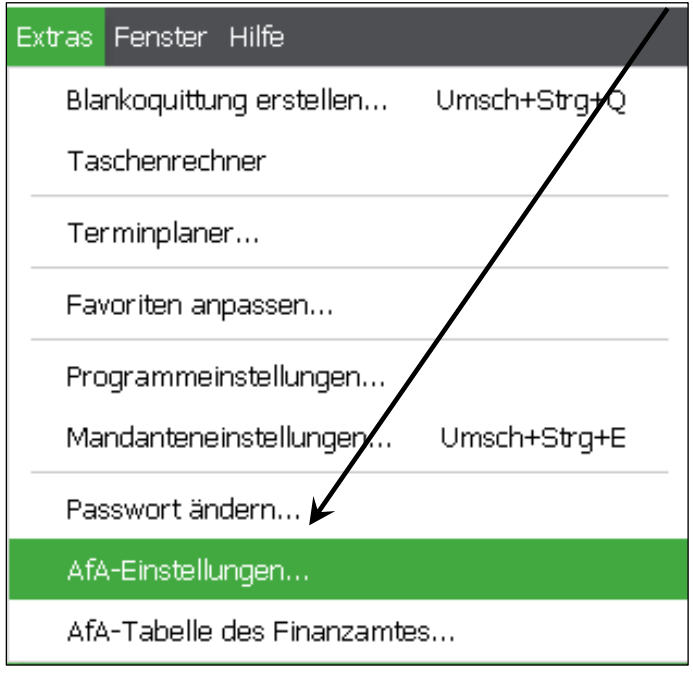

In diesem Dialog können weitere Einstellungen bezüglich der Anlagenverwaltung vorgenommen werden.

Im oberen Abschnitt definieren Sie, ob bei einer Abschreibung grundsätzlich auf- oder abgerundet werden soll. Auch finden Sie hier eine Option, ob Anlagegüter ohne Restwert weiterhin in der Anlagenverwaltung angezeigt oder ob diese ausgeblendet werden sollen.

Setzen Sie diese Option nicht, bleiben alle Anlagen bis zum Verkauf/Abgang in der Anlagenverwaltung sichtbar.

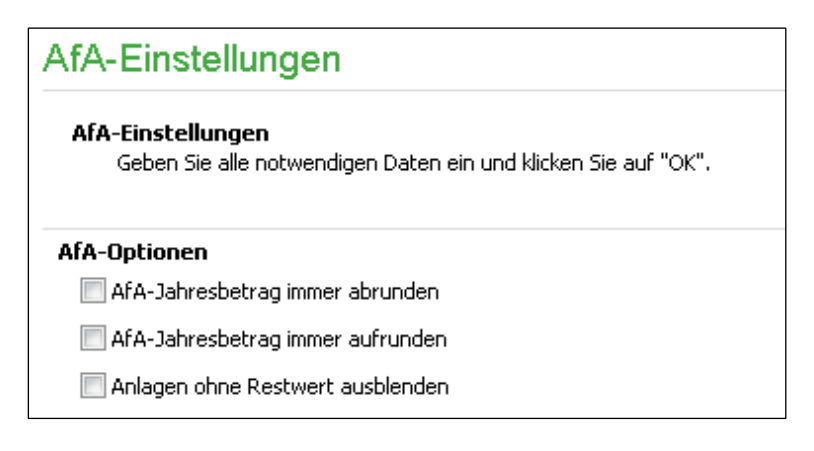

Im mittleren Abschnitt definieren Sie die Vorgabe der Buchungstexte und Belegnummer. Die im Rahmen der Abschreibungsbuchungen und Anlagenabgänge erstellten Buchungen können Sie so beeinflussen.

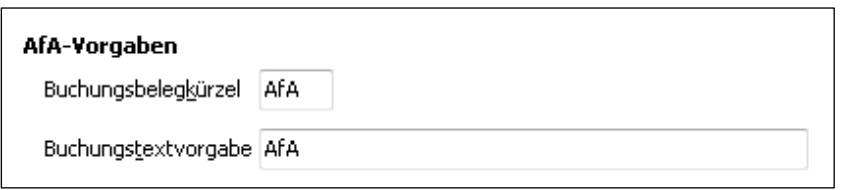

Im unteren Abschnitt legen Sie die Grenze für die Anlagenaufnahme sowie die Grenze für GwG fest. Diese Vorgaben werden durch Sage auf dem aktuell gültigen Stand gehalten. Sie haben jedoch die Möglichkeit, die Tabelle manuell zu bearbeiten, die vorhandenen Einträge zu löschen und neue Einträge hinzuzufügen.

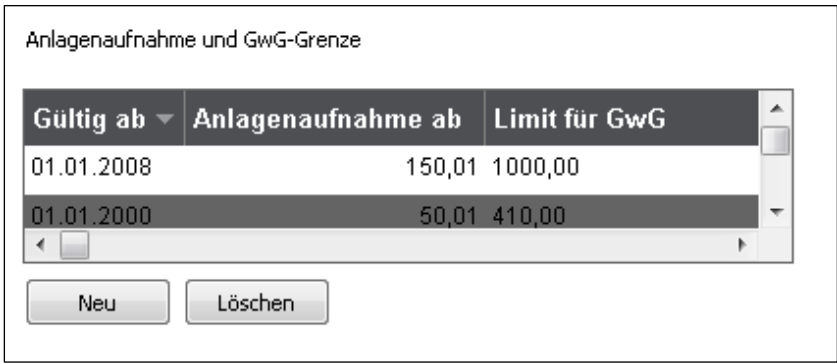

Wenn Sie z.B. wünschen, dass auch Anlagen mit einem Netto-Wert unter 150,01 Euro in die Anlagenverwaltung übernommen werden sollen, können Sie den Eintrag durch Doppelklick editieren und einen anderen Wert definieren.

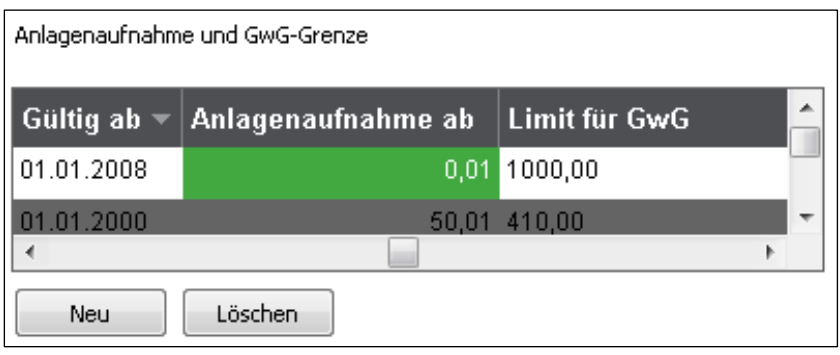

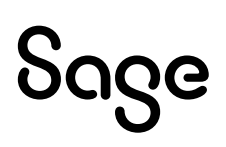

## **13 Weitere Optionen in den Mandanteneinstellungen**

Klicken Sie auf EXTRAS -> "Mandanteneinstellungen…".

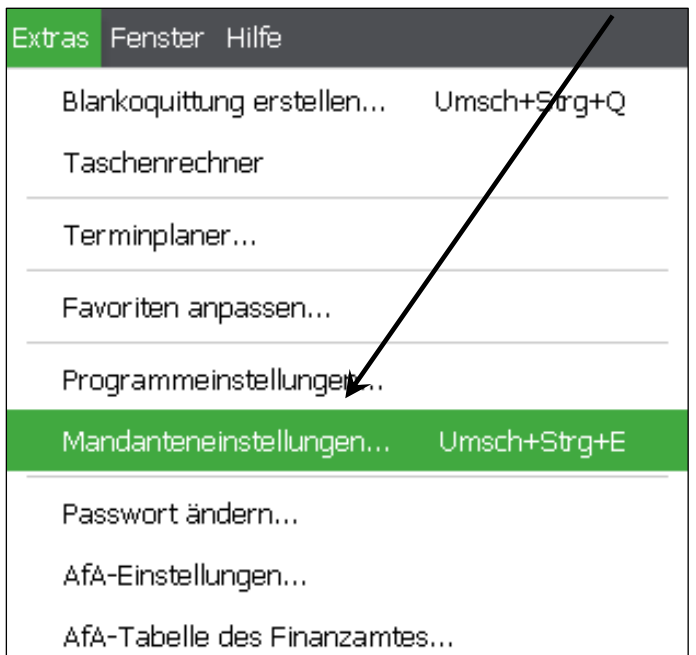

Wechseln Sie hier auf den Reiter "Sonstige Konten". Hier finden Sie die Einstellungen für die Konten "Erlös bei Anlagenverkauf", "Gewinn bei Anlagenverkauf" und "Verlust bei Anlagenverkauf". Sprechen Sie diese Konten mit Ihrem Steuerberater ab.

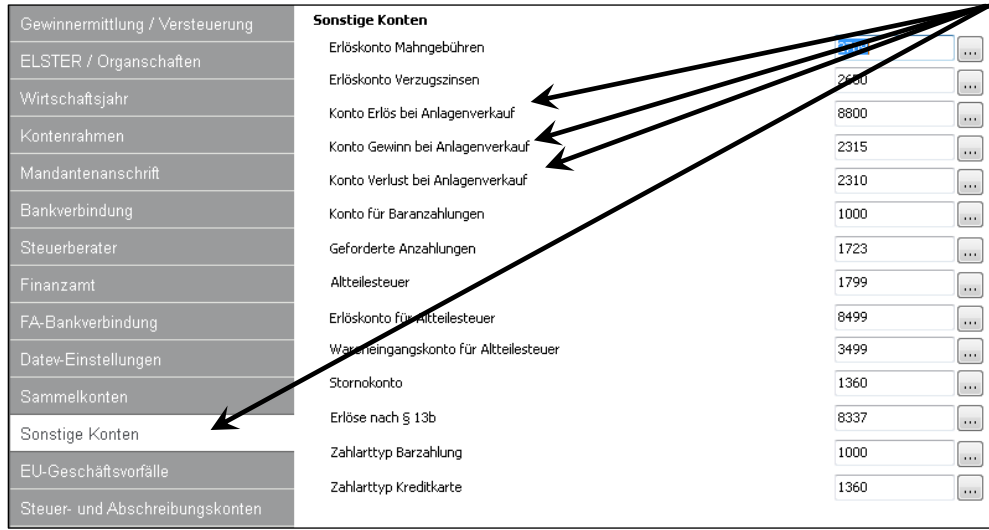

Wechseln Sie auf den Reiter "Steuer- und Abschreibungskonten" können Sie hier die Abschreibungskonten für Ihre Buchführung hinterlegen.

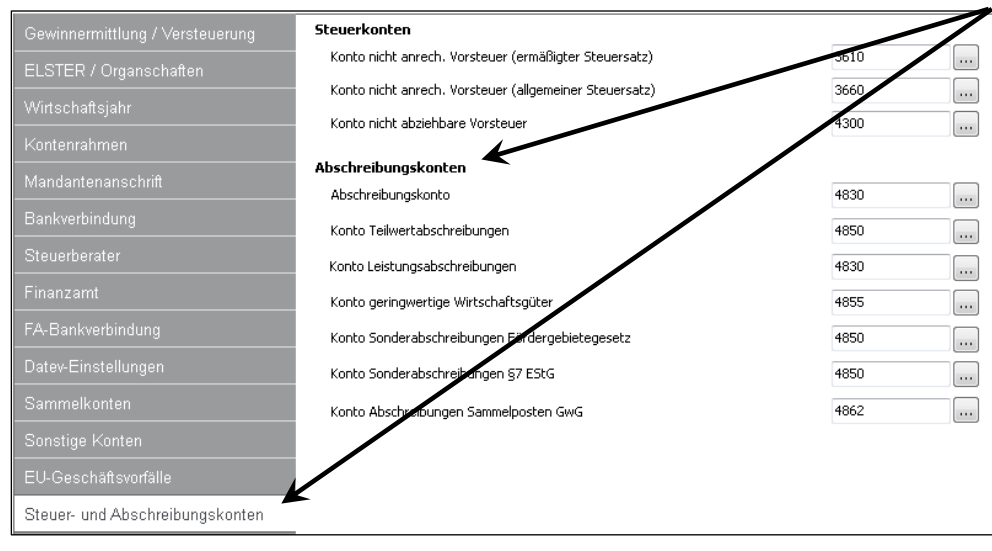

## **14 Fertig!**

Sie haben nun einen guten Überblick über die Funktionen der Anlagenverwaltung in Sage 50.

Sollten Sie Fragen zum Programm haben, nutzen Sie bitte an jeder Stelle im Programm durch Druck auf die Taste "**F1**" die in das Programm integrierte Onlinehilfe, welche Ihnen immer bezogen auf das aktuell geöffnete Fenster - Informationen anzeigt.

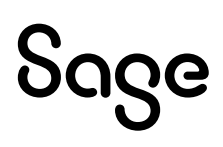

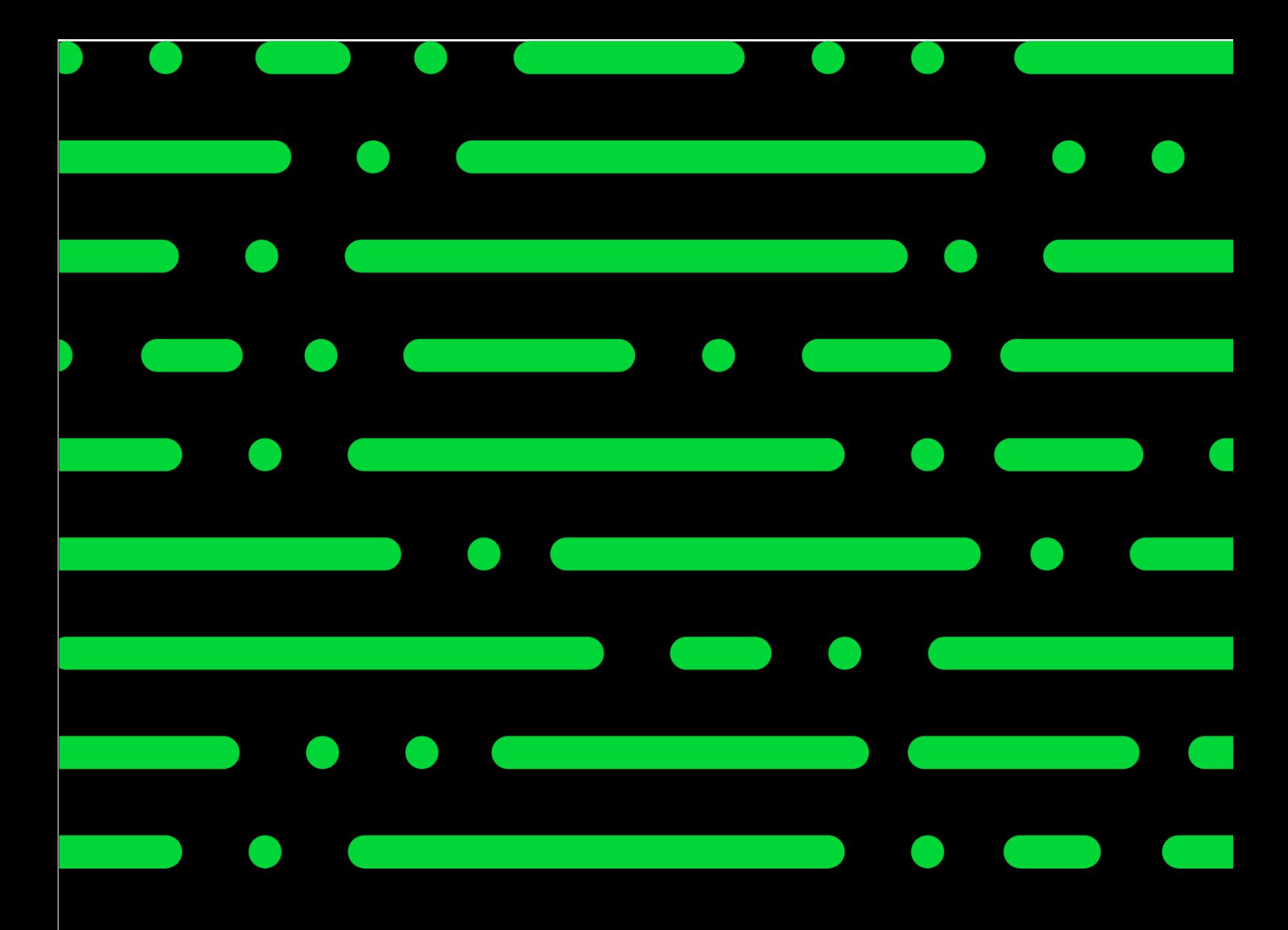

**Business Software GmbH** Primoschgasse 3 9020 Klagenfurt

0463 3843 kundenbetreuung@bsoftware.at www.business-software.at

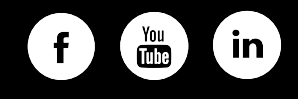

© 2022 Sage GmbH. Alle Rechte vorbehalten. Sage, das Sage Logo<br>sowie hier genannte Sage Produktnamen sind eingetragene Marken-<br>namen der Sage Global Services Limited bzw. ihrer Lizenzgeber. Alle<br>anderen Markennamen sind Ei

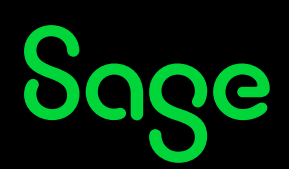